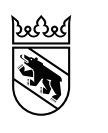

**Kanton Bern Canton de Berne** 

Bildungs- und Kulturdirektion Amt für zentrale Dienste Abteilung Personaldienstleistungen

Sulgeneckstrasse 70 +41 31 633 85 11 apd@be.ch www.be.ch/bkd

# **KSML**

# Handbuch: Kantonaler Stellenmarkt für Lehrerinnen und Lehrer

Gültig ab: 01.03.2024 Version 5.0 Dokument Status Freigabe erteilt

Autor/-in Anja Hubacher (Produkt Managerin eServices) Freigegeben von: Judith Bracher (Teamleiterin)

## **Inhaltsverzeichnis**

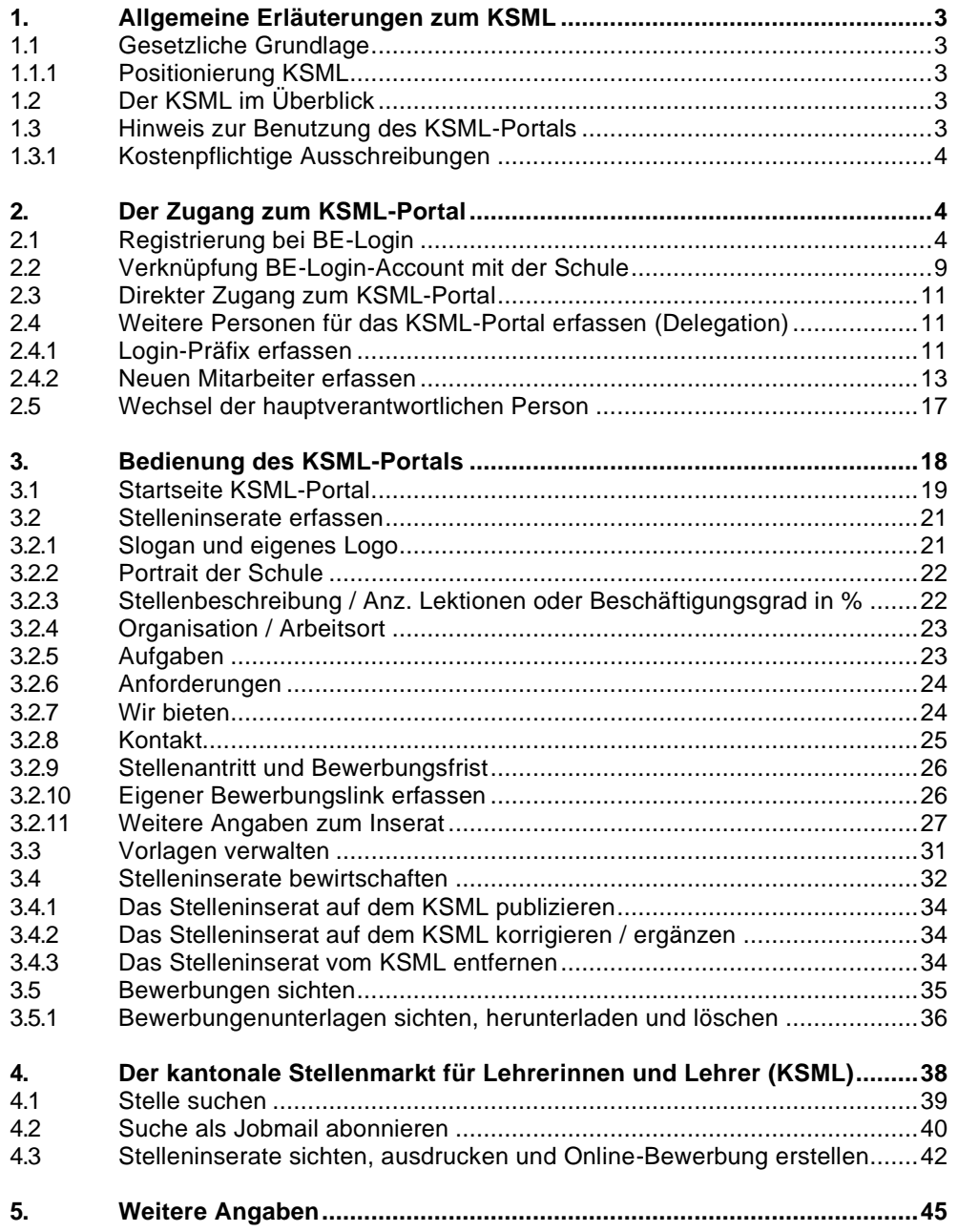

## <span id="page-2-0"></span>**1. Allgemeine Erläuterungen zum KSML**

Der Kantonale Stellenmarkt ist der primäre Publikationskanal für das Kantonspersonal und die Lehrkräfte. Die bestehende Applikation ist in die Jahre gekommen und wurde daher durch eine neue technische Lösung ersetzt. Die Erziehungsdirektion entwickelte den neuen KSML zusammen mit den Vertreterinnen und Vertretern sämtlicher Schulstufen. Der neue KSML wurde ab 1. März 2017 in Betrieb genommen.

## <span id="page-2-1"></span>**1.1 Gesetzliche Grundlage**

Die Schaffung eines Kantonalen Stellenmarkts hängt im Wesentlichen damit zusammen, dass gemäss Art. 6 Abs. 1 des Gesetzes über die Anstellung der Lehrkräfte (LAG; BGS 430.250) Funktionen, die für länger als ein Jahr ausgeübt werden sollen, in der Regel auszuschreiben sind. Gemäss Art. 6 Abs. 4 der Verordnung über die Anstellung der Lehrkräfte (LAV; BGS 430.251.0) erfolgt die Ausschreibung mindestens im elektronischen Stellenmarkt des Kantons.

Die Stellenausschreibung wurde zuvor im Amtlichen Schulblatt publiziert. Mit der Inbetriebnahme eines Internet-Stellenmarktes hat der Kanton Bern auf die Bedürfnisse der Schulen nach einer schnelleren Publikation offener Stellen reagiert.

## <span id="page-2-2"></span>**1.1.1 Positionierung KSML**

Der KSML steht exklusiv allen im Kanton Bern liegenden Schulen, das heisst allen Volksschulen, kantonalen Schulen und allen Schulen, die teil- oder vollsubventioniert sind und über einen Leistungsauftrag des Kantons Bern verfügen, unentgeltlich zur Verfügung.

## <span id="page-2-3"></span>**1.2 Der KSML im Überblick**

Der KSML besteht einerseits aus dem KSML-Portal, bei dem die Schulleiterinnen und Schulleiter die Stelleninserate erfassen, gestalten und publizieren sowie die späteren Bewerbungen sichten und auswerten können. Andererseits besteht er aus dem KSML-Stellenmarkt, der im Internet sämtliche Stelleninserate anzeigt und bei dem Stellensuchende ihre Online-Bewerbung hochladen können. Der Zugang zum KSML-Portal erfolgt über das BE-Login-Portal des Kantons Bern.

## <span id="page-2-4"></span>**1.3 Hinweis zur Benutzung des KSML-Portals**

Das KSML-Portal wurde dahingehend entwickelt, dass dieses durch die Nutzerinnen und Nutzer ohne Vorkenntnisse oder vorgängige Schulung benutzt werden kann. Als Unterstützung steht eine Online-Hilfe zur Verfügung, die bei jedem Arbeitsschritt per Mausklick aufgerufen werden kann.

Für weiterführende Fragen und den technischen Support steht die Kontaktstelle der Abteilung Personaldienstleistungen (APD) des Amts für Zentrale Dienste (AZD) der Bildungs- und Kulturdirektion zur Verfügung.

#### **Kontaktdaten:**

E-Mail [ksml.lehrpersonen@be.ch](mailto:ksml.lehrpersonen@be.ch) Telefon 031 633 84 72

## <span id="page-3-0"></span>**1.3.1 Kostenpflichtige Ausschreibungen**

Die Publikation von Ausschreibungen, sowohl für das Verwaltungspersonal an Maturitäts- und Berufsfachschulen sowie für Lehrerinnen und Lehrer, auf dem Kantonalen Stellenmarkt ist für die berechtigten Institutionen unentgeltlich.

Allerdings sind Ausschreibungen in kostenpflichtigen Online- und Printmedien durch die Schule selbst zu finanzieren. In diesem Falle ist eine vorgängige Bestätigung notwendig, da die entstandenen Kosten der Schule bzw. der Gemeinde in Rechnung gestellt werden.

<span id="page-3-1"></span>Ausgenommen von dieser Regelung sind Verwaltungsstellen an Maturitäts- und Berufsfachschulen, welche durch den Kanton finanziert sind.

## **2. Der Zugang zum KSML-Portal**

Für die Benutzung des KSML-Portals ist eine BE-Login-Zugangsberechtigung notwendig. Die hauptberechtigte Person (z.B. Schulleitung Volksschule, Leitung HR Berufsfachschule, etc.) erhält die BE-Login-Zugangsberechtigung nach Unterzeichnung der Sorgfalts- und Treuepflichterklärung KSML.

Diese regelt den Umgang mit den persönlichen Daten der Stellensuchenden gemäss Datenschutz des Kantons Bern. Die hauptberechtigte Person hat die Möglichkeit, weitere Personen für die Nutzung des KSML-Portals innerhalb der Schule zu berechtigen

<span id="page-3-2"></span>(vgl. Kapitel 2.5. – Weitere Personen für das KSML-Portal erfassen - Delegation).

## **2.1 Registrierung bei BE-Login**

Für die Anmeldung zum KSML-Portal wird der Dienst von BE-Login verwendet. Mit BE-Login bietet der Kanton Bern einen zentralen Einstiegspunkt für die Kantonsapplikationen im Internet.

Damit das KSML-Portal über BE-Login verwendet werden kann, muss sich jeder Benutzer vorgängig bei BE-Login einmalig registrieren (Selbstregistrierung). Für diese einmalige Einrichtung Ihres BE-Login-Benutzerkontos klicken Sie bitte auf den Link "weiter zur Registration" und folgen den weiteren Anweisungen. Sie finden eine separate Anleitung zur Registrierung auf der BE-Login-Anmeldeseite.

Bitte beachten Sie, dass Sie am Schluss der Registrierung zwei Freischaltcodes in Folge erhalten und ein-geben müssen (sofern Sie die SMS als Sicherheitsmerkmal gewählt haben). Mit dem ersten Freischaltcode bestätigen Sie die Richtigkeit Ihrer Telefonnummer und mit dem zweiten Code schalten Sie die erhöhte Sicherheitsstufe für das Job-Portal frei.

Für die erstmalige Registrierung wählen Sie bitten untenstehenden Link an: <https://www.belogin.directories.be.ch/ksml-portal/>

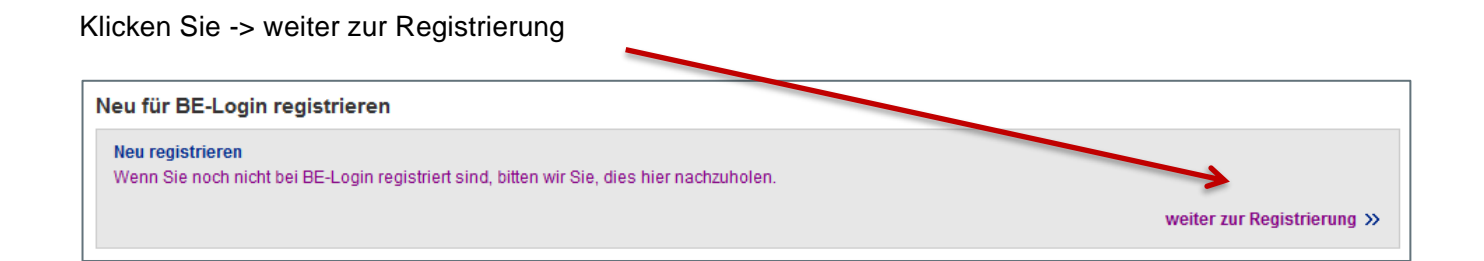

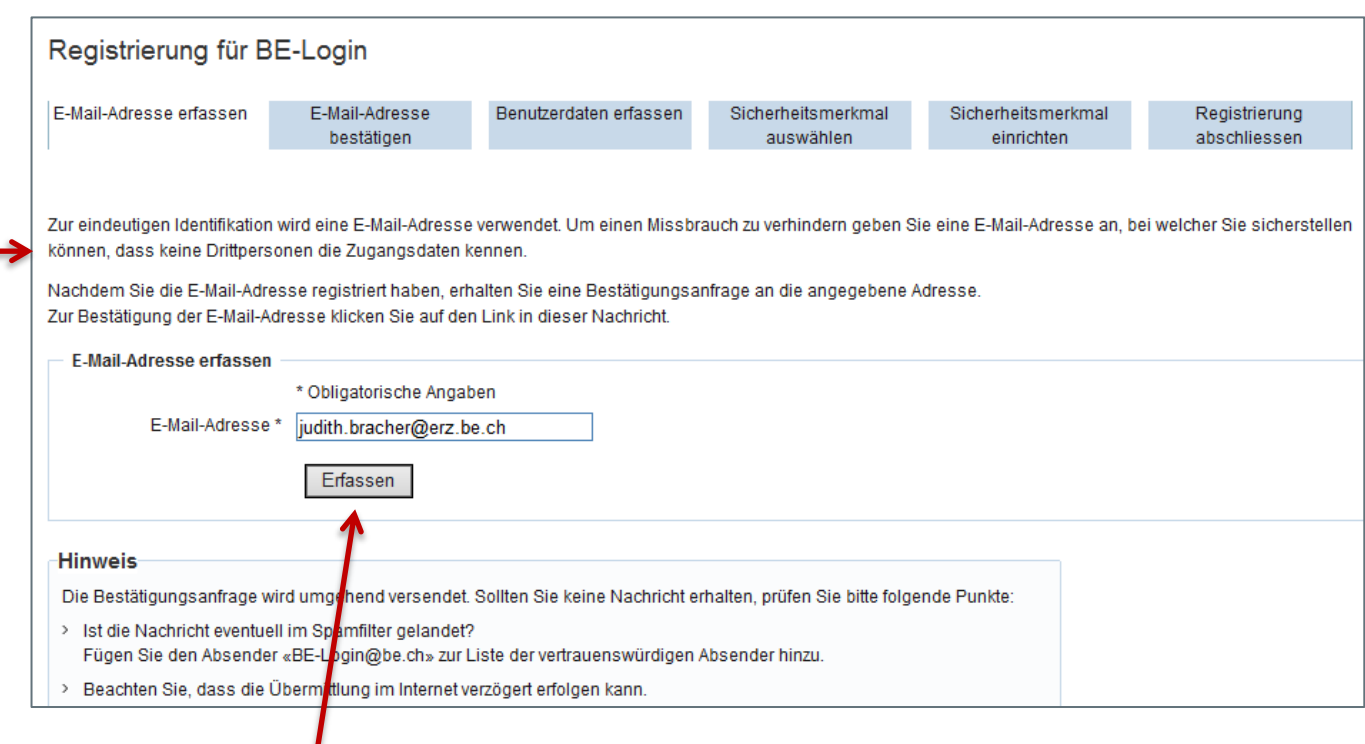

Bitte beachten Sie den obigen Hinweis und wählen Sie die für Sie richtige E-Mail-Adresse aus.

Klicken Sie auf → Erfassen.

Folgendes Fenster wird Ihnen angezeigt. Bitte beachten Sie den untenstehenden Hinweis.

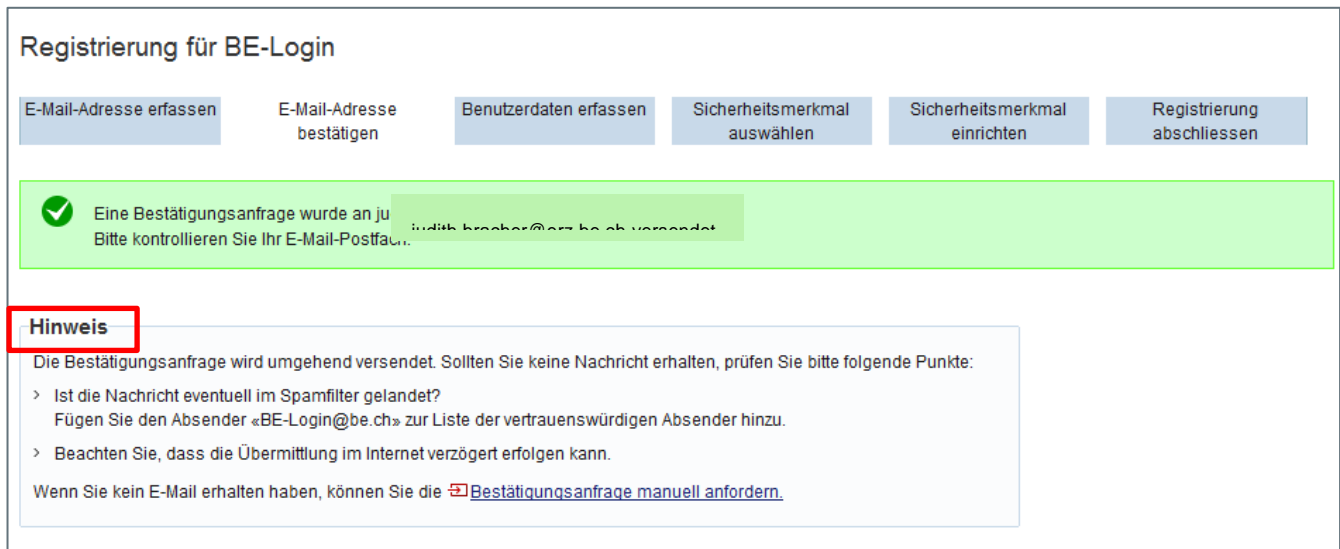

Sie erhalten folgendes E-Mail von BE-Login, bitte folgen Sie den Anweisungen.

## **Guten Tag** Danke für Ihr Interesse an BE-Login, dem Portal des Kantons Bern. Um Ihre Mail-Adresse und damit den Zugriff zu BE-Login zu bestätigen, klicken Sie bitte auf folgenden Link: • https://beloginportal-st.fin.be.ch/emaillogin/gui/registration/person? data=9d687a48dbe113333d4f1e2e8466cb8cdcfecd17524048d9079574616c1b429c1c6bb7fbc9514ffdc 2c86 Freundliche Grüsse Kanton Bern Support BE-Login

Sie werden anschliessend automatisch zurück auf die Seite von BE-Login geleitet und sehen die nachstehende Meldung:

Ø Die E-Mail-Adresse wurde erfolgreicht bestätigt. Sie können nun mit der Registrierung fortfahren.

Fahren Sie nun mit der Registrierung fort und ergänzen Sie bitte alle Felder, welche mit einem \* gekennzeichnet sind.

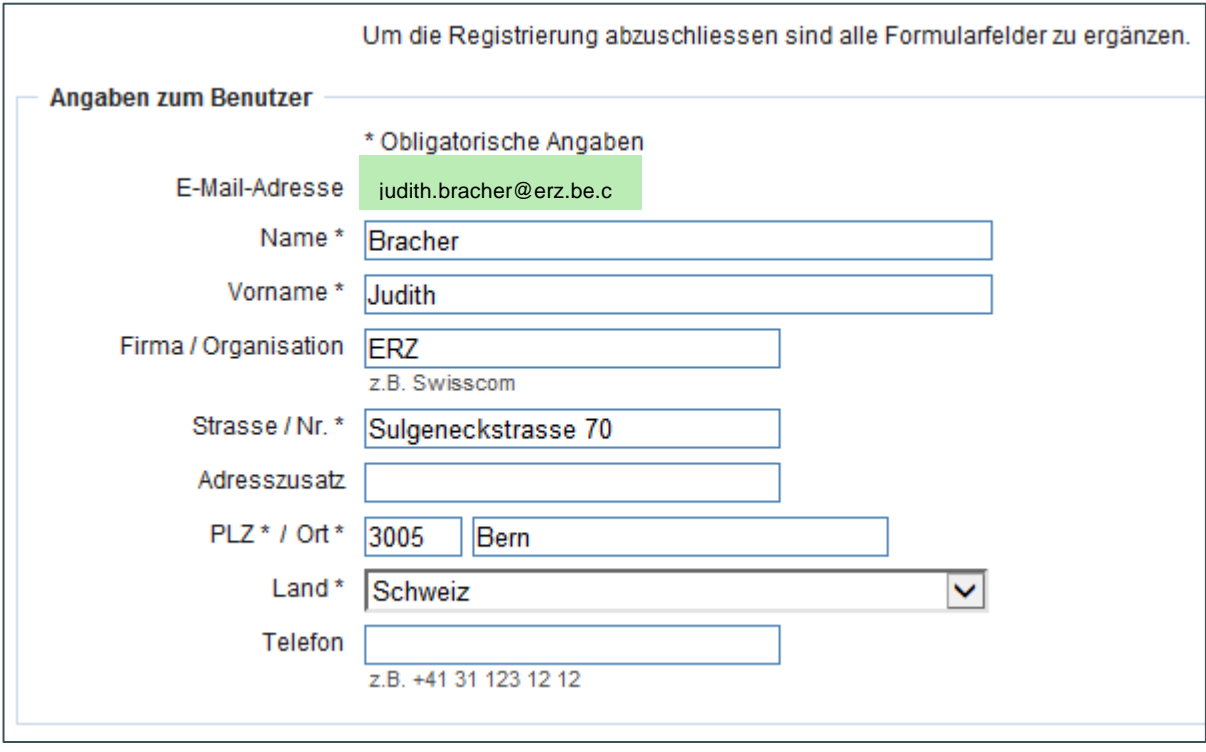

Die Ausweisnummer muss nicht zwingend eingetragen werden. Sie können diesen Bereich überspringen.

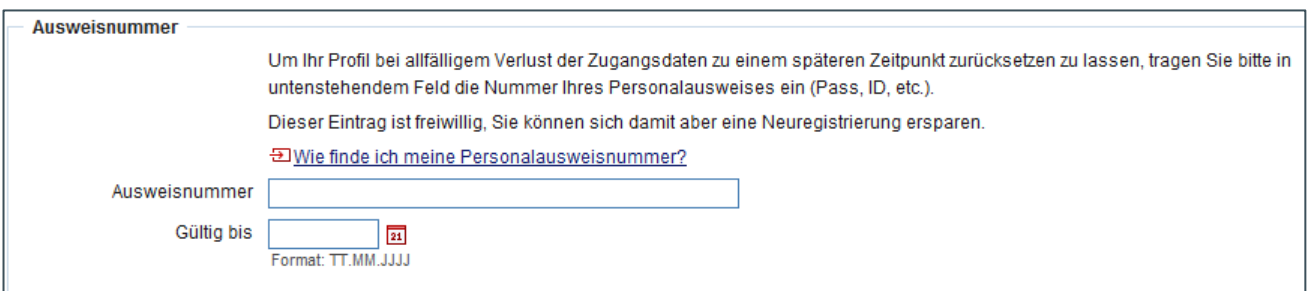

Die Sicherheitsfrage ist zwingend zu beantworten. Wählen Sie eine entsprechende Frage aus und beantworten Sie diese. Bitte bewahren Sie diese Angabe an einem sicheren Ort auf. Falls Sie Ihr Passwort vergessen, können Sie dieses zurücksetzen lassen, werden jedoch aufgefordert, die Sicherheitsfrage zu beantworten.

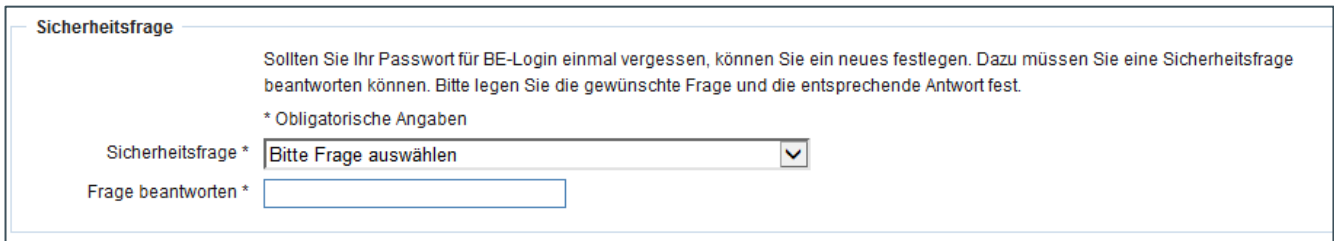

Wählen Sie nun Ihr Passwort aus, entsprechend den unten angegebenen Vorgaben.

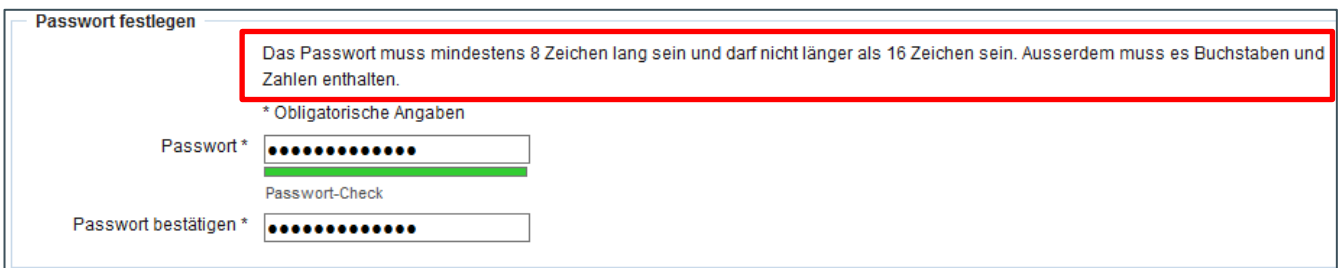

Lesen Sie die Nutzungsbestimmungen und setzen Sie das Häckchen. Klicken Sie auf → Weiter

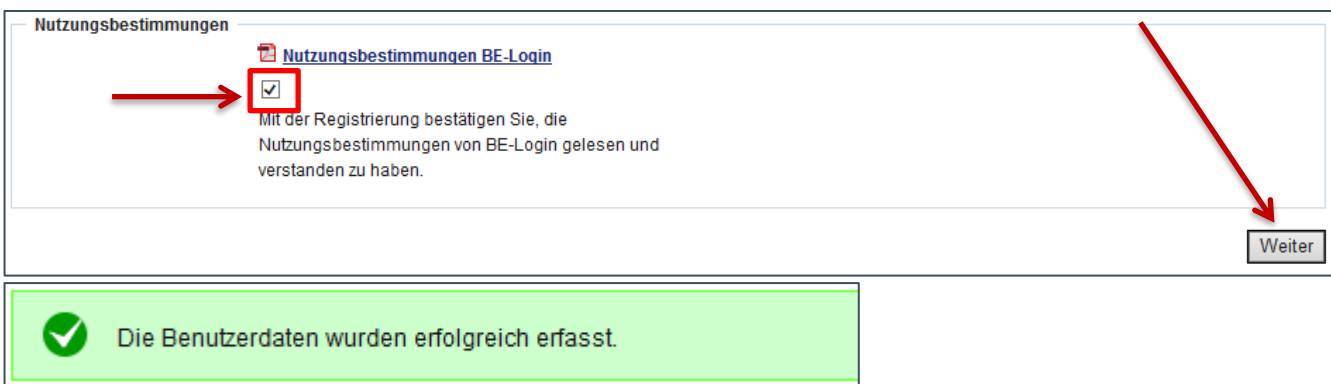

Das BE-Login ist so aufgebaut, dass Sie sich zweifach authentifizieren müssen. Das erste Sicherheitsmerkmal ist der Benutzername mit Passwort, anschliessend erhalten Sie einen SMS-Code auf Ihr Handy oder Sie verwenden eine Code-Karte. Diese 2-fache Authentifikation ist Ihnen vielleicht auch von E-Banking her geläufig.

Selbstverständlich steht es Ihnen frei, welches Sicherheitsmerkmal Sie auswählen. Der praktischen Handhabung wegen empfehlen wir Ihnen den Gebrauch des SMS-Codes (kostenlos). Sie können sich nach der Registrierung damit sofort auf das KSML-Portal anmelden.

Falls Sie sich doch für die Codekarte entscheiden, beachten Sie bitte, dass diese Ihnen aus Sicherheitsgründen auf dem Postweg zugestellt wird. (2-3 Arbeitstage).

Wählen Sie nun das Sicherheitsmerkmal aus:

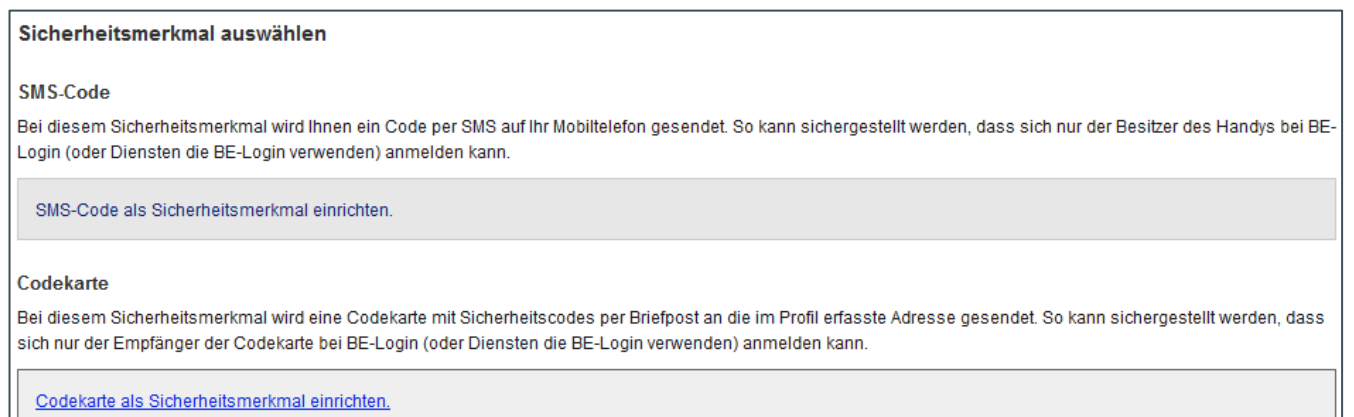

#### Tragen Sie Ihre Handy-Nummer im geforderten Format ein:

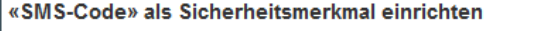

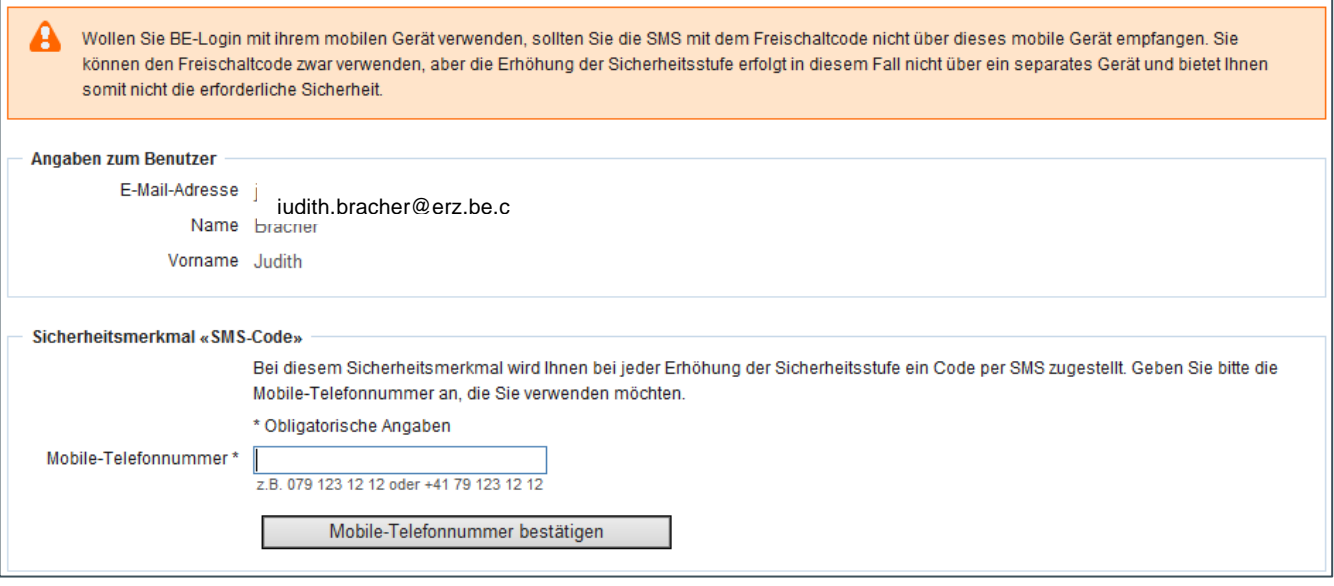

Sie erhalten nun auf die eingetragene Nummer ein SMS mit dem Freischaltcode. Tragen Sie diesen ein und bestätigen Sie den Freischaltcode.

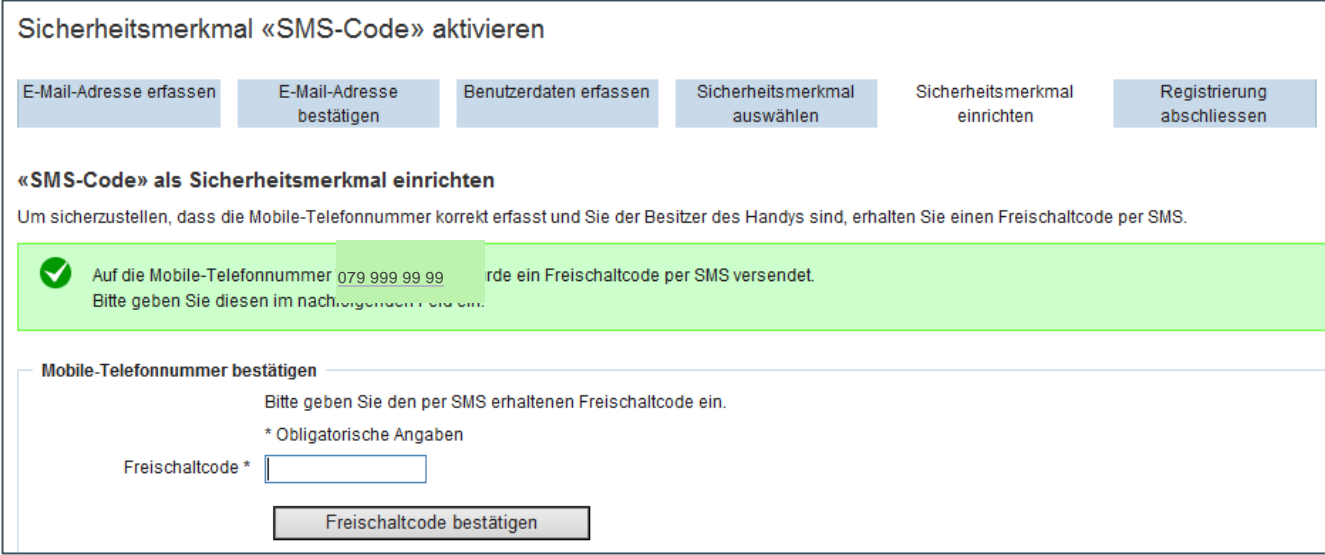

Die Registrierung war erfolgreich.

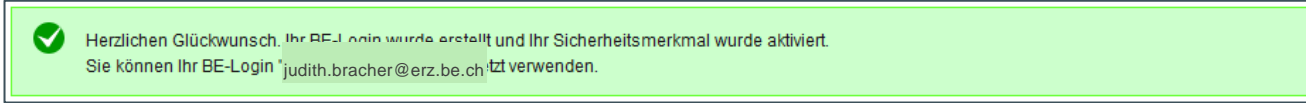

<span id="page-8-0"></span>Klicken Sie auf → Weiter → **die Registrierung des BE-Login-Accounts ist abgeschlossen**.

## **2.2 Verknüpfung BE-Login-Account mit der Schule**

Nach der Registrierung müssen Sie Ihren neuen BE-Login-Account einmalig mit Ihrer Schule verknüpfen. Dazu haben Sie von uns einen 10-stelligen Zugangscode erhalten.

Folgen Sie bitte den Anweisungen:

Schliessen Sie den Internet-Browser und starten Sie das KSML-Portal mit folgendem Link:

**<https://www.belogin.directories.be.ch/ksml-portal/>**

Die Anmeldeseite von BE-Login öffnet sich.

Geben Sie Ihre Login-Daten ein und melden Sie sich an. Sie erhalten anschliessend den Freischaltcode auf Ihr Handy.

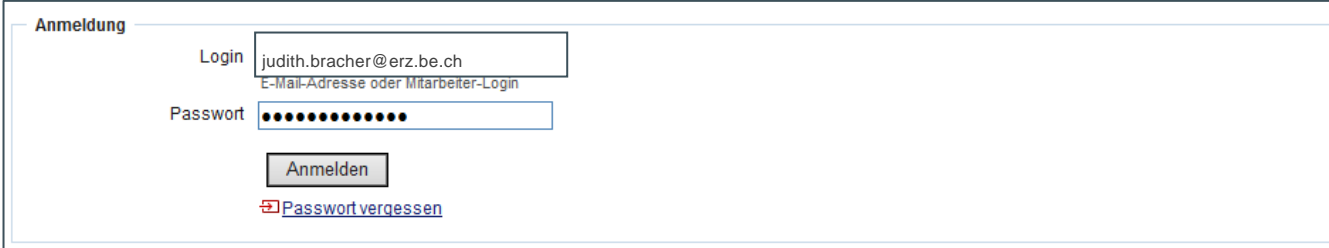

Tragen Sie den erhaltenen Code ein und bestätigen Sie diesen.

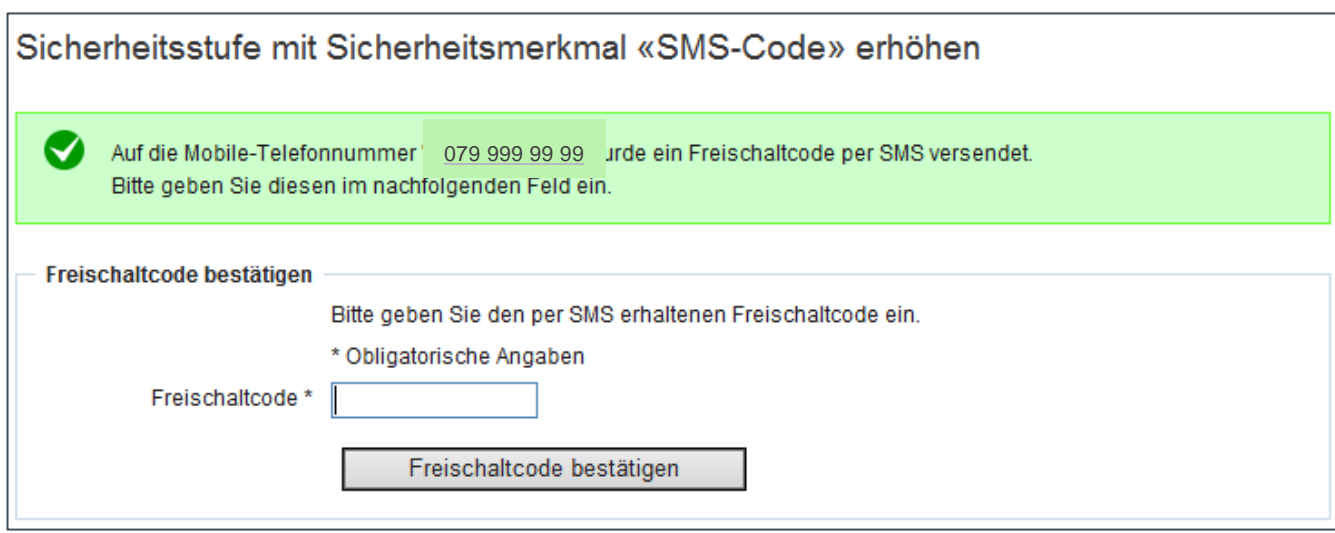

Nun öffnet sich nachstehendes Fenster. Tragen Sie den von uns erhaltenen Zugangscode ein. Bitte beachten Sie die Format-Vorgabe: **XXXXX-XXXXX**

Anschliessend klicken Sie auf → **Registrieren**

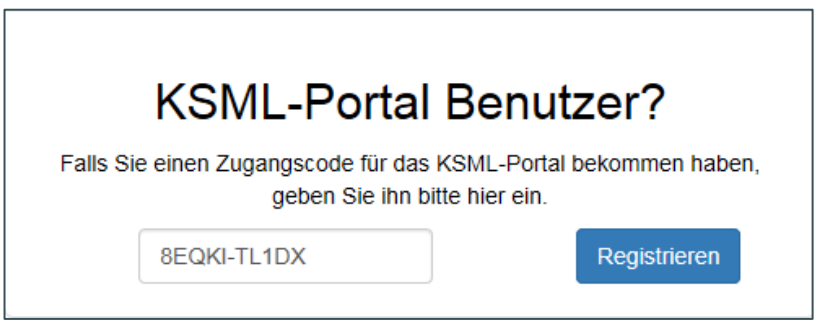

Die erfolgreiche Registrierung (Verknüpfung mit der Schule) wird bestätigt. Über den Link "Klicken Sie hier" gelangen Sie nun auf das KSML-Portal.

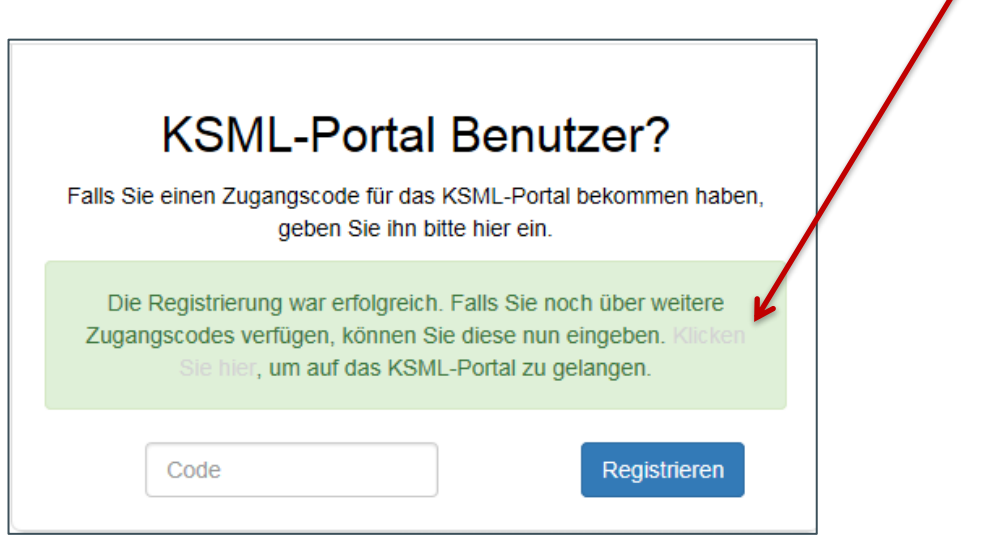

Falls Sie für mehrere Schulorganisationseinheiten verantwortlich sind, erhalten Sie von uns pro Schule einen Code. Tragen Sie den/die weiteren Codes ein und klicken Sie jedesmal auf "Registrieren".

#### <span id="page-10-0"></span>**2.3 Direkter Zugang zum KSML-Portal**

Nach erfolgter Registrierung bei BE-Login und Verknüpfung der Schule können Sie ab sofort via Direktlink <https://www.belogin.directories.be.ch/ksml-portal/> auf das KSML-Portal zugreifen.

<span id="page-10-1"></span>Wir empfehlen Ihnen, diesen Direktlink in den Favoriten Ihres Browsers abzuspeichern.

## **2.4 Weitere Personen für das KSML-Portal erfassen (Delegation)**

Sie haben die Möglichkeit, im KSML-Portal weitere Personen Ihrer Schulorganisationseinheit zu berechtigen.

Wir bitten Sie zu beachten, dass auch die delegierten Personen die «Persönliche Sorgfalts- und Treuepflichterklärung KSML-Portal» zu unterzeichnen haben. Bewahren Sie diese in Ihren Akten auf.

Für die Erfassung klicken Sie im KSML-Portal auf das Symbol "andere Person als Delegierte erfassen".

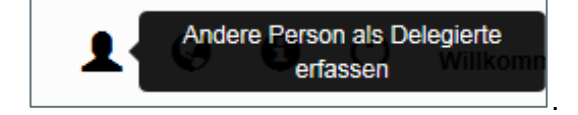

<span id="page-10-2"></span>Sie werden auf die Seite von BE-Login → Mitarbeiterverwaltung weitergeleitet.

#### **2.4.1 Login-Präfix erfassen**

Unter der Rubrik "Mitarbeiterverwaltung aktivieren", erfassen Sie bitte ein Login-Präfix. Dieses kann frei gewählt werden, wir empfehlen Ihnen jedoch die Schulbezeichnung zu verwenden.

Beispiele für Login-Präfix: **Schule**

Mitarbeitername: **Bracher** BE-Login: **Schule:Bracher**

Mitarbeitername: **Meier123** BE-Login: **Schule:Meier123**

#### **Wichtiger Hinweis**

Dieses Login-Präfix kann nicht mehr verändert werden und wird bei allen zukünftigen Delegationen verwendet

Gross- und Kleinschreibung müssen unbedingt beachtet werden. Das Login-Präfix und der Mitarbeitername wird immer mit einem "Doppelpunkt" getrennt.

Delegierte Personen wählen sich mit ihrem Login-Name ein (bestehend aus Login-Präfix und Mitarbeitername), welchen sie per E-Mail bestätigt erhalten haben, sowie dem persönlichem Passwort und SMS-Code oder Codekarte. Nie mit der eigenen E-Mail-Adresse.

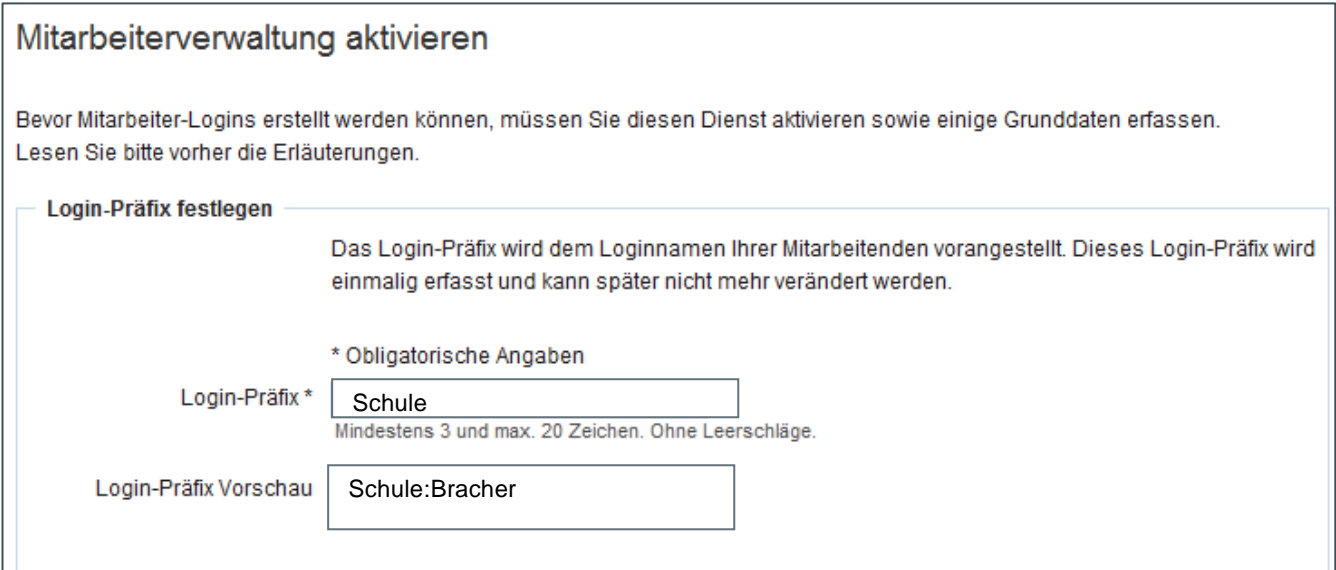

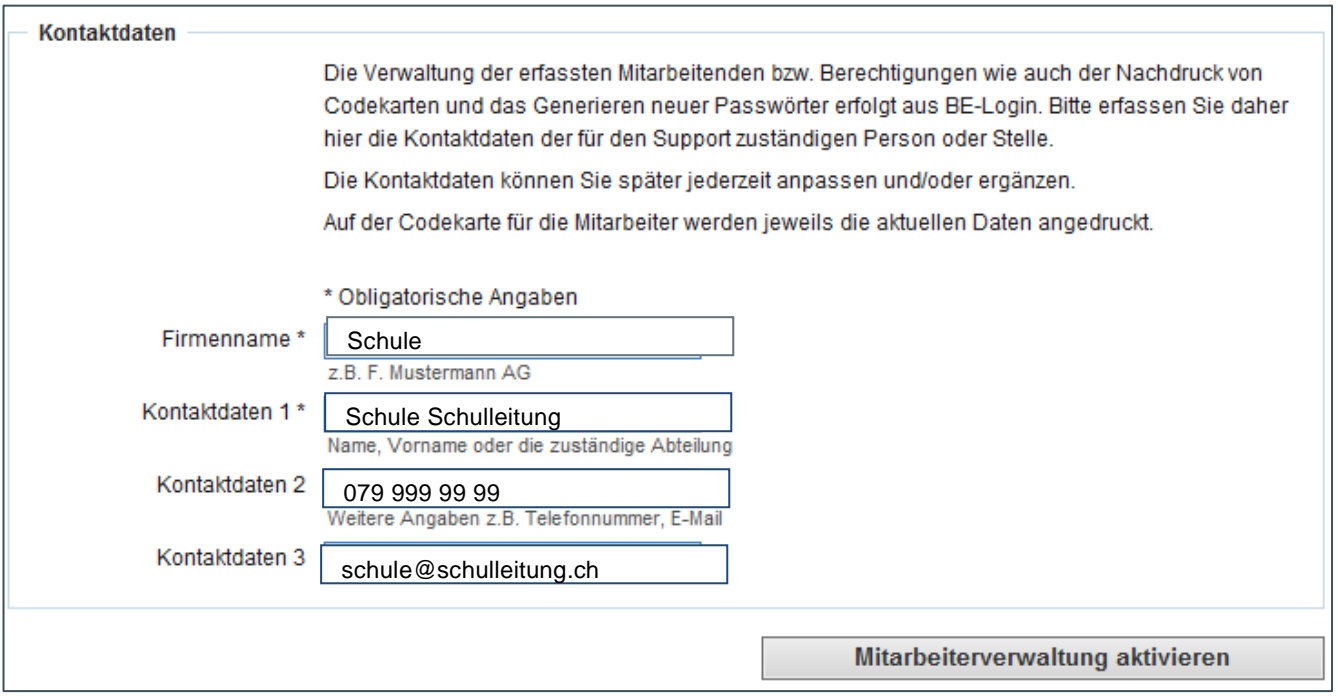

Klicken Sie anschliessend auf → Mitarbeiterverwaltung aktivieren

Sie werden nochmals darauf hingewiesen, dass Sie das Login-Präfix später nicht mehr ändern können.

A Sind Sie sicher, dass Sie «Schule» Login-Präfix registrieren möchten? Login-Präfixe werden einmalig erfasst und können später nicht mehr verändert werden.

Klicken Sie zur Bestätigung nochmals auf → Mitarbeiterverwaltung aktivieren

Anschliessend werden Sie auf die Seite "Mitarbeiter verwalten" weitergeleitet.

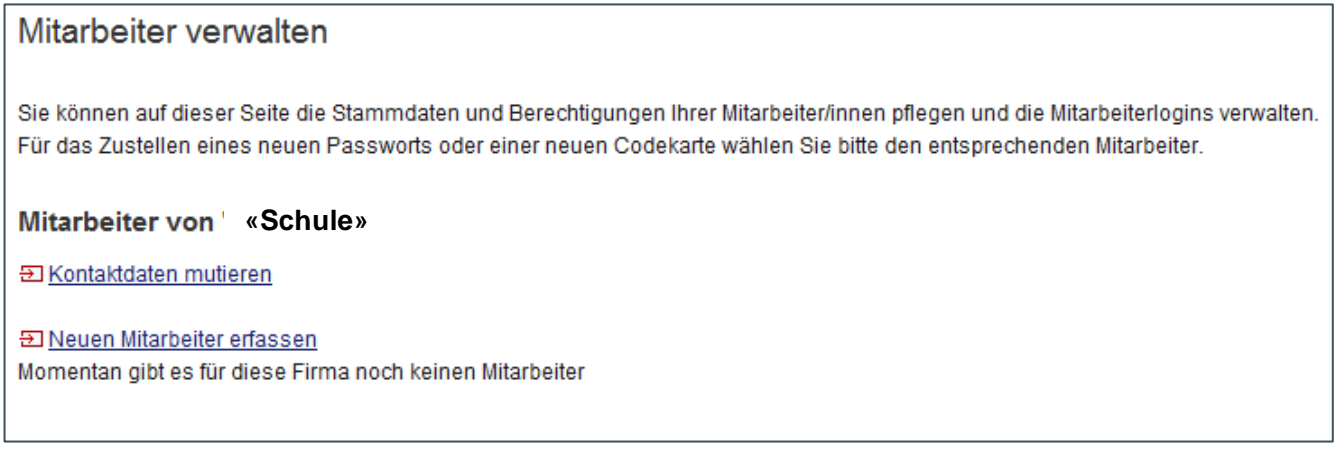

<span id="page-12-0"></span>Nun können Sie die neuen Mitarbeiter erfassen.

#### **2.4.2 Neuen Mitarbeiter erfassen**

Klicken Sie auf → Neuen Mitarbeiter erfassen

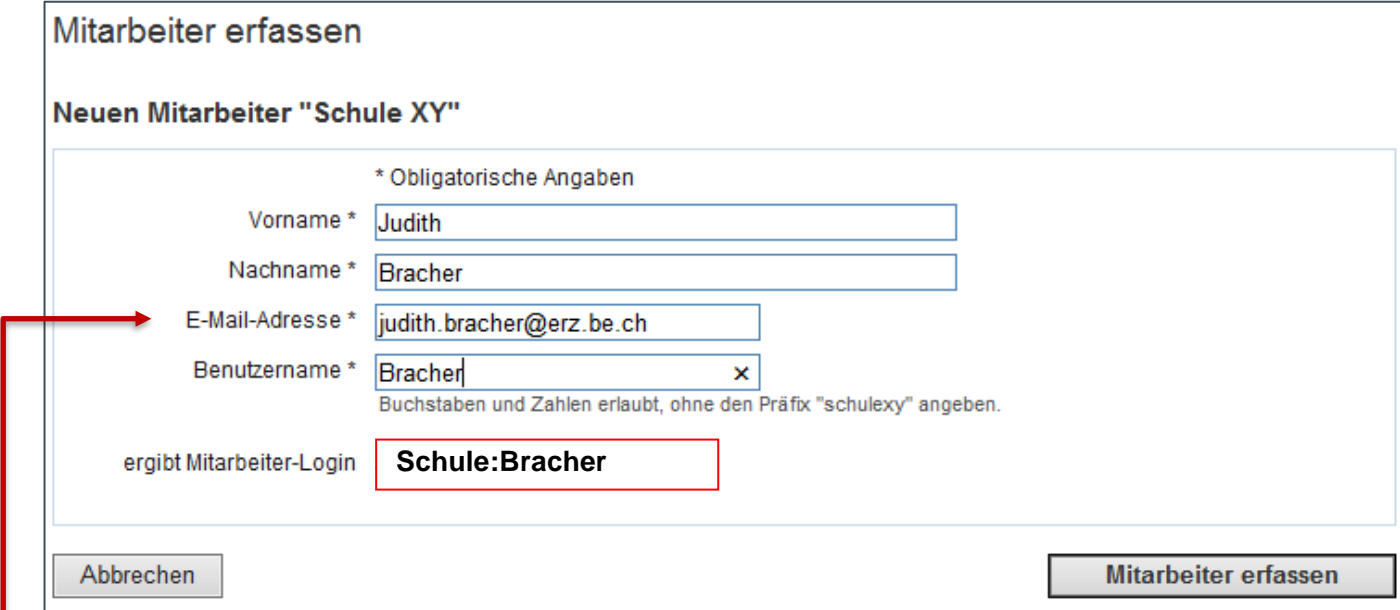

E-Mail-Adresse: dies muss die gültige Adresse des neuen Mitarbeiters sein. Auf diese Adresse wird das Initial-Passwort zugestellt, mit welchem er sich erstmalig einloggt. Dieses Initial-Passwort muss anschliessend vom Mitarbeiter geändert werden.

## Mitarbeiter-Login erstellen

Das Login Schule:Bracher für den Mitarbeiter Judith Bracher wurde erfolgreich erstellt. Dem Mitarbeiter wurde ein Initialpasswort für das erste Login per E-Mail zugestellt. Damit der Mitarbeiter speziell geschützte Funktionen nutzen kann, benötigt er ein Sicherheitsmerkmal.

Dem Mitarbeiter wurde ein Initialpasswort für das erste Login per E-Mail zugestellt. Damit der Mitarbeiter speziell geschützte Funktionen nutzen kann, benötigt er ein Sicherheitsmerkmal.

Wie oben beschrieben, wurde dem berechtigten Mitarbeiter nun folgendes E-Mail zugestellt:

Willkommen bei BE-Login

Sie haben von uns ein Mitarbeiter-Login erhalten.

Zum Anmelden bei BE-Login verwenden Sie bitte die folgenden Angaben:

· Benutzername: schulexy:Bracher

Sie können sich unter dem folgenden Link anmelden:

https://beloginportal-st.fin.be.ch/maverwaltung/gui/employeesetpassword?  $\bullet$ data=4bd39fcdb3668f54b9da0c7794b835a89a01fd61a89272e8d188090633420af1a0a189d8248470a0b5a6c14 888e

Zudem haben wir eine Codekarte für Sie erstellt. Sie erhalten diese von Ihrem Vorgesetzten.

Freundliche Grüsse

Kanton Bern Support BE-Login

Nach dem Klicken auf obigen blauen Link, wird der Mitarbeiter aufgefordert, sich ein eigenes Passwort zu setzen.

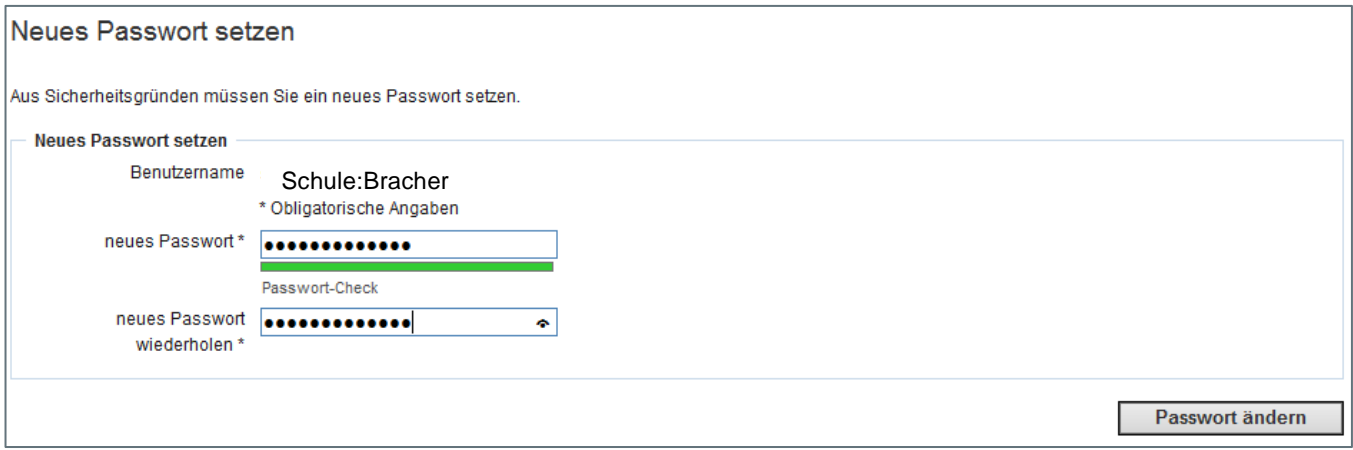

Bitte nehmen Sie Rücksprache mit Ihrem Mitarbeiter. Sie müssen nun auch für ihn das Sicherheitsmerkmal setzen. (SMS-Code oder Code-Karte). Wir empfehlen hier ebenfalls die Verwendung der SMS-Authenzifizierung.

Standardmässig wird Ihnen das Sicherheitsmerkmal Code-Karte angezeigt.

#### Sicherheitsmerkmal «Codekarte»

Bitte laden Sie die Codekarte herunter und übergeben Sie sie dem Mitarbeiter. Die Codekarte darf aus Sicherheitsgründen nicht an die E-Mail-Adresse des Mitarbeiters versandt werden.

А Bitte warten Sie bis die Codekarte erstellt ist und als PDF angezeigt wird. Das Öffnen und Drucken der Liste ist auf dieser Seite nur einmal möglich. Sie können später aber jederzeit für Ihre Mitarbeiter neue Codekarten erstellen.

Die Codekarte kann anschliessend geöffnet und gedruckt werden. **因**Codekarte.pdf

Für die Aktivierung der SMS-Authentifizierung klicken Sie auf nachfolgenden Link:

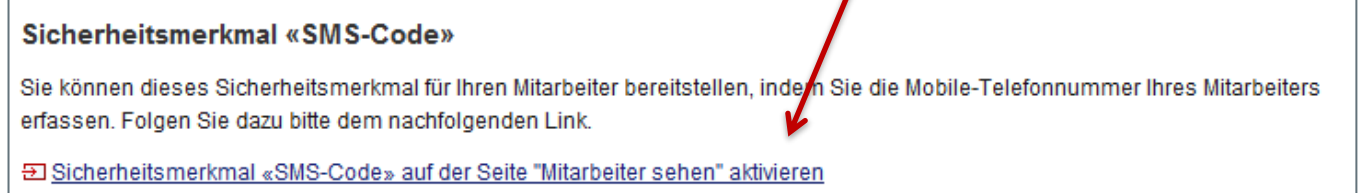

#### Klicken Sie auf "Sicherheitsmerkmal "SMS-Code" aktivieren

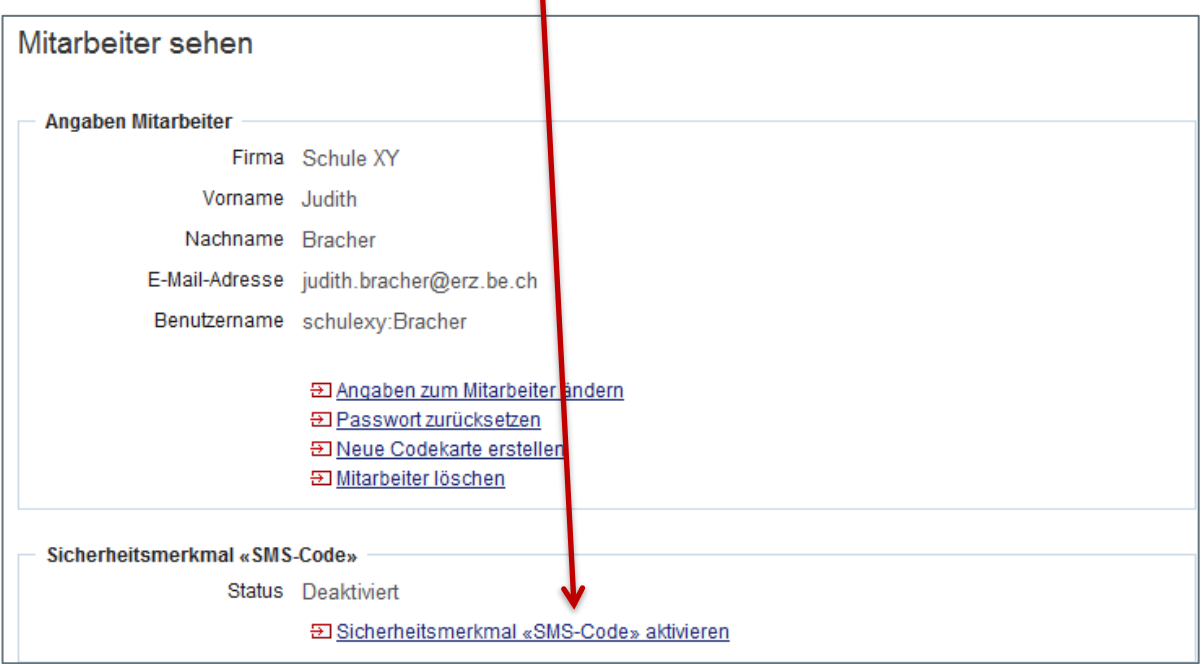

Tragen Sie die Handy-Nummer der zu berechtigenden Person ein und klicken Sie auf → Aktivieren

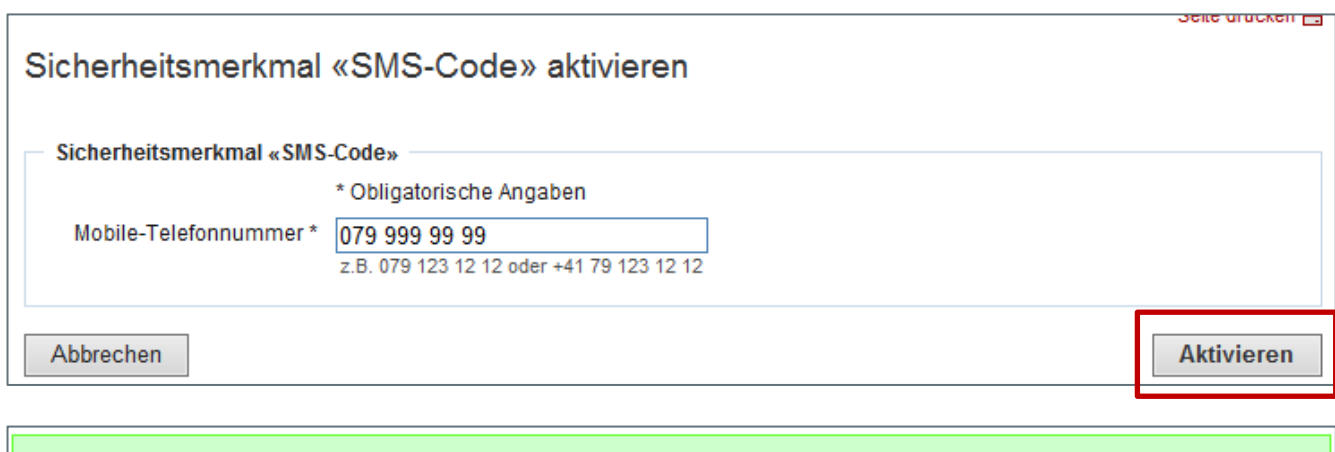

Klicken Sie auf den Button → Zurück

Das Sicherheitsmerkmal «SMS-Code» wurde aktiviert.

М

Der erfasste Mitarbeiter ist sichtbar. Damit die berechtigte Person sich anmelden kann, müssen Sie nun die Berechtigungen vergeben.

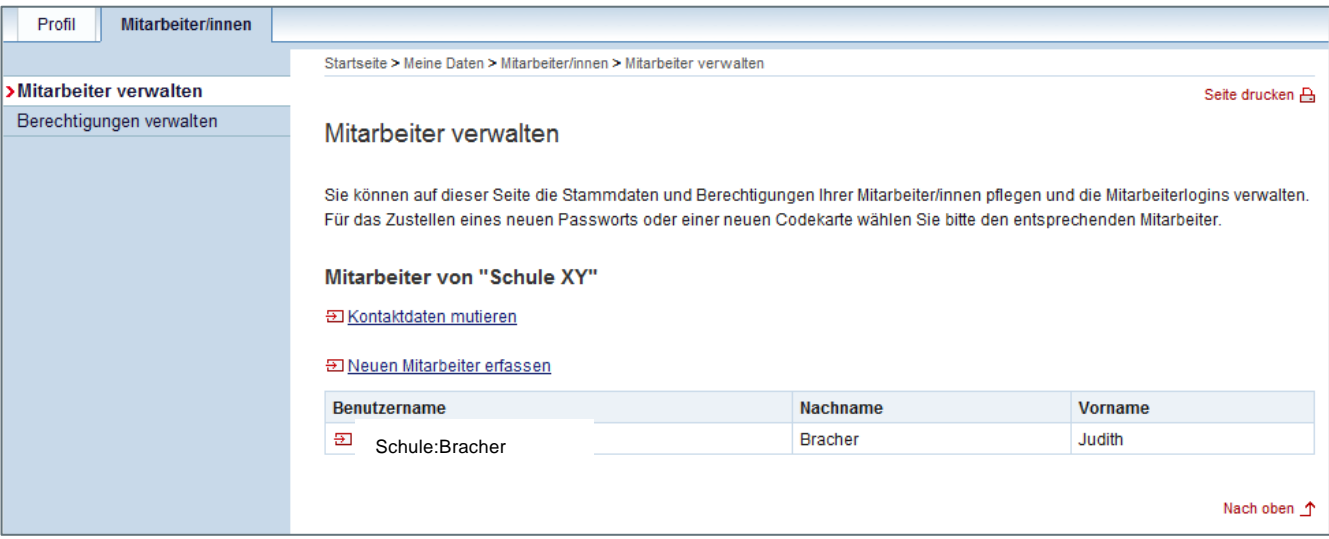

Dazu klicken Sie auf den Benutzernamen. Nachfolgendes Fenster öffnet sich:

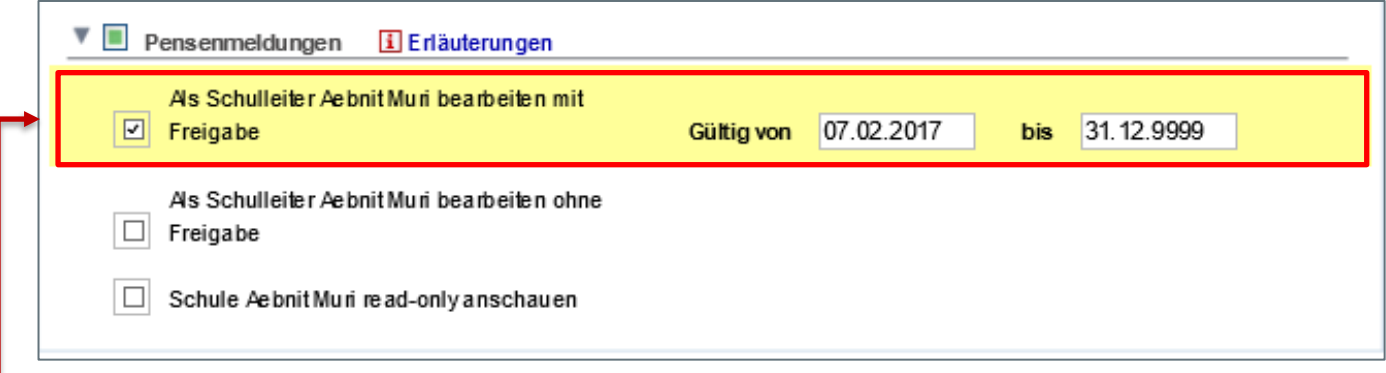

Setzen Sie das Häckchen bei «……bearbeiten mit Freigabe». Die beiden anderen Freigabe-Rollen sind nicht relevant für das KSML-Portal.

#### **Erläuterung zur Berechtigungsrolle**

Egal ob Sie als Schulleiter oder HR-verantwortliche Person tätig sind, kreuzen Sie in jedem Fall die Berechtigung «Als Schulleiter XXXXXXX bearbeiten mit Freigabe» an.

Standardmässig schlägt Ihnen das System eine Gültigkeitsdauer bis 31.12.9999 vor. Sie können die Gültigkeit jederzeit beschränken indem Sie ein aktuelles End-Datum setzen.

Sobald die Berechtigungen gesetzt sind, kann sich der Mitarbeiter einloggen.

Sie können nun weitere Mitarbeiter können erfassen. Wiederholen Sie die Schritte in Kapitel 2.5. → Weitere Personen für das KSML-Portal erfassen (Delegation)

## <span id="page-16-0"></span>**2.5 Wechsel der hauptverantwortlichen Person**

Pro Schulorganisationseinheit ist eine applikationsverantwortliche Person festzulegen, die Zugriff auf KSML erhält und diese an weitere Personen innerhalb der Schulorganisationseinheit vergeben kann. Soll diese Person gewechselt werden, zum Beispiel in Folge einer neuen Schulleitung muss folgendes Formular auf der Wissensplattform ausgefülllt werden:

<https://wpgl.apps.be.ch/pages/releaseview.action?pageId=95256630>

Dieses Formular wird zusammen mit der ausgefüllten Sorgfalts- und Treuepflichtserklärung online verschickt.

Danach wird ein Mail an die neue hauptverantwortliche Person verschickt mit dem einmalig einzugebenden Code.

## <span id="page-17-0"></span>**3. Bedienung des KSML-Portals**

Das KSML-Portal ist die neue Oberfläche für Stelleninserenten (Schulleiter und Verwaltungspersonal an Schulen). Auf diesem Portal können Sie die Inserate erstellen, bearbeiten, freischalten und löschen.

Neu können Stellensuchende die Bewerbung Online einreichen. Sie können anschliessend die Bewerbungsunterlagen sichten.

Zum Einstieg auf das KSML-Portal melden Sie sich via BE-Login-Link an: <https://www.belogin.directories.be.ch/ksml-portal/>

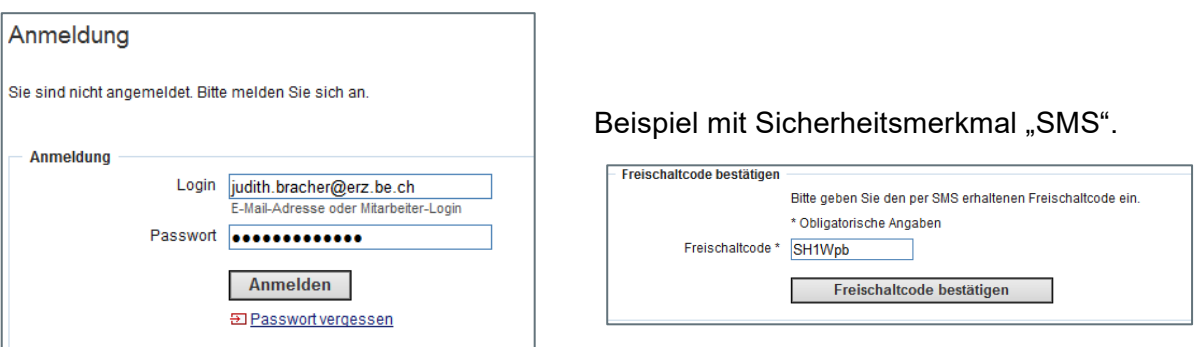

Falls Sie bei der Registrierung des BE-Logins das Sicherheitsmerkmal "Codekarte" ausgewählt haben, werden Sie nach der Anmeldung aufgefordert, den zufällig ausgewählten Code gemäss Karte einzugeben anstelle des SMS-Codes.

Nach der erfolgreichen Anmeldung werden Sie auf die Startseite des KSML-Portals weitergeleitet.

## <span id="page-18-0"></span>**3.1 Startseite KSML-Portal**

Sie befinden sich auf der Startseite des KSML-Portals.

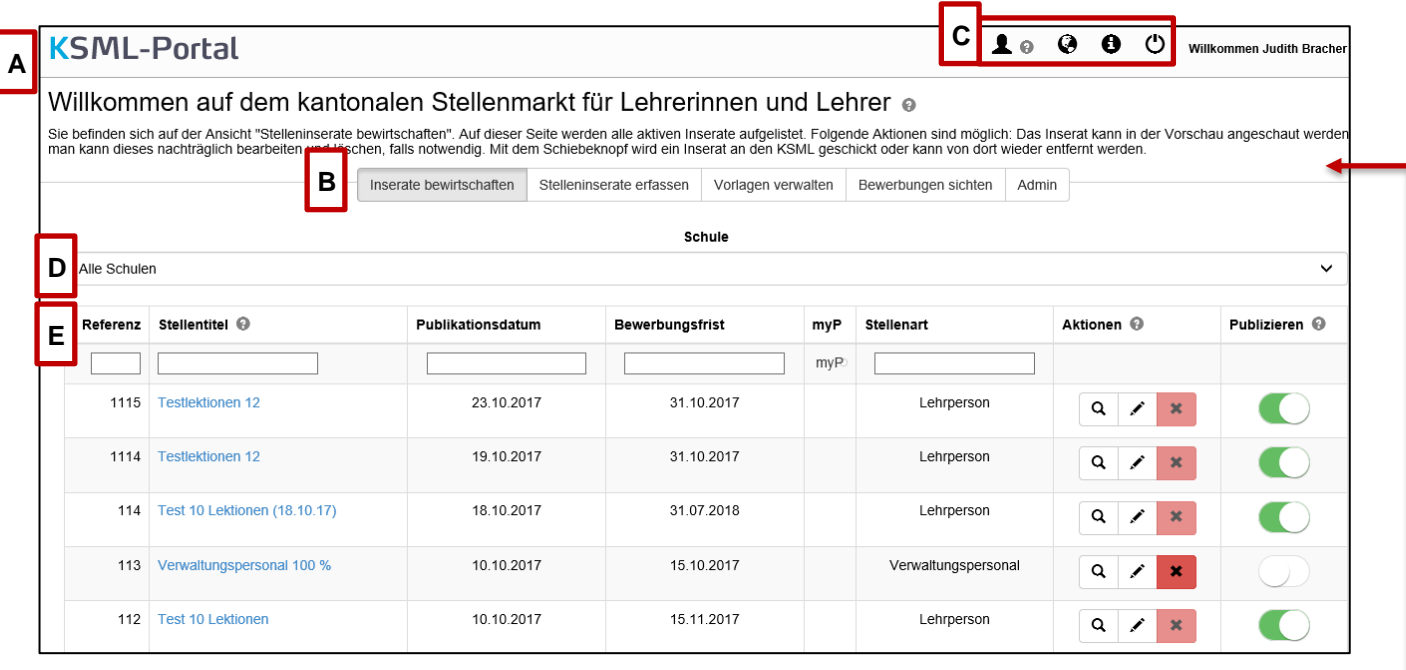

**A**

**B**

 $|c|$ 

**D**

Wir heissen Sie herzlich willkommen auf der Startseite des KSML-Portals. Weitere Informationen zur Bedienung des KSML-Portals finden Sie hinter dem Knop

Das KSML-Portal besteht aus 4 Register, welche auf den folgenden Seiten detailliert beschrieben werden.

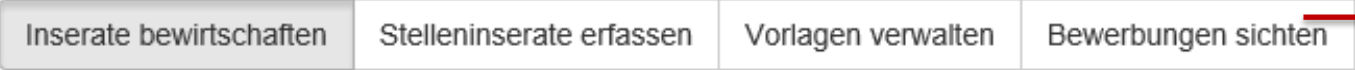

#### Beschreibung der Symbole

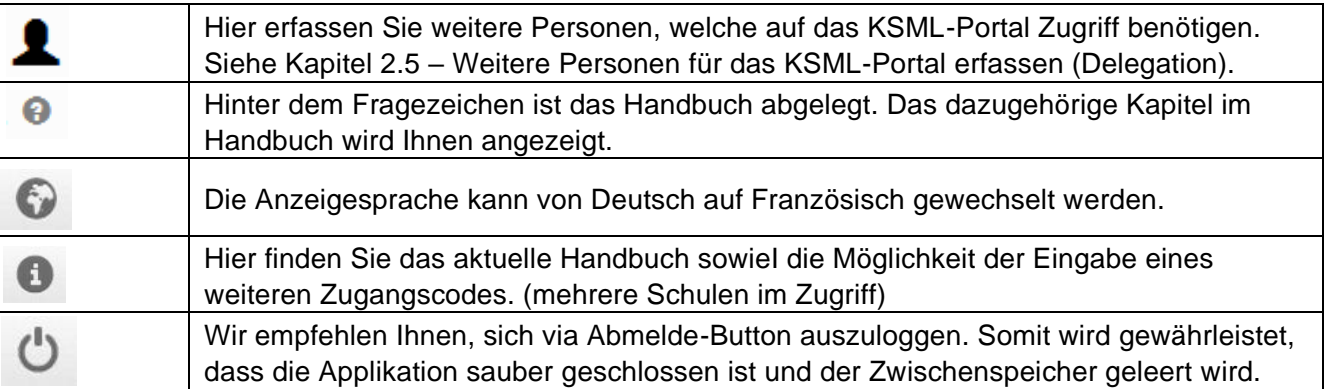

Falls Sie Zugriff auf mehrere Schulen haben, erscheint untenstehendes Feld. Die Inserate werden nach Schulen getrennt aufgelistet. Wählen Sie bitte die gewünschte Schulorganisationseinheit (SOE) aus. Neu können auch die Inserate aller Schulen ausgewählt werden.

**E**

Verantwortliche Personen, welche nur auf eine Schulorganisationseinheit Zugriff haben, wird dieses Feld nicht angezeigt.

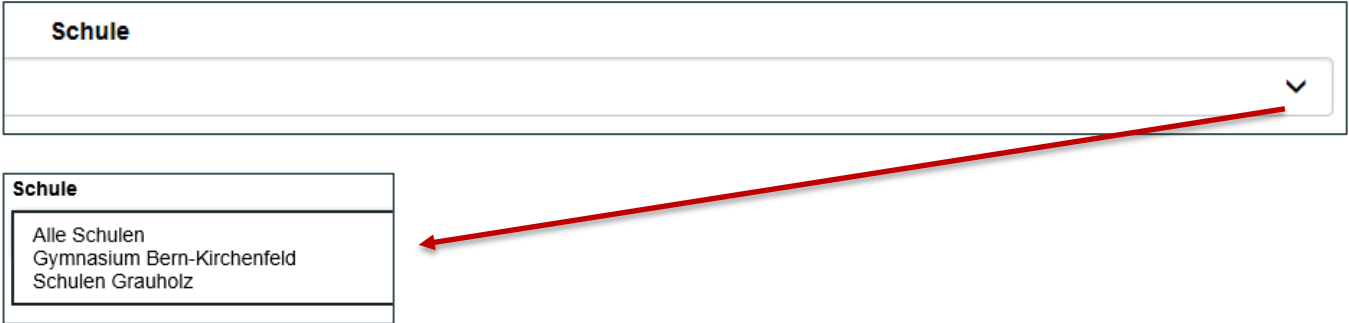

In allen weissen Feldern können Sie nach dem Spalteninhalt suchen. Tragen Sie den Suchbegriff ein, das Ergebnis wird Ihnen sofort angezeigt.

Beispiel: Spalte Stellentitel -> suche nach "Lehrer". Es werden alle Stellen angezeigt, welche das Wort "Lehrer" beinhalten. → Mathematiklehrer →Lehrerin für Deutsch

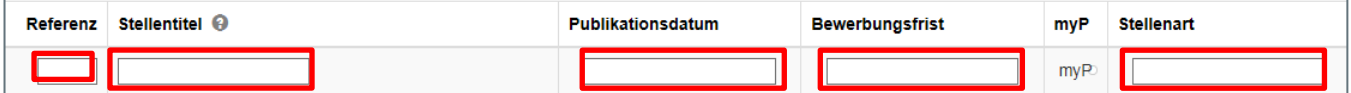

## <span id="page-20-0"></span>**3.2 Stelleninserate erfassen**

Klicken Sie auf das Register "Stelleninserate erfassen".

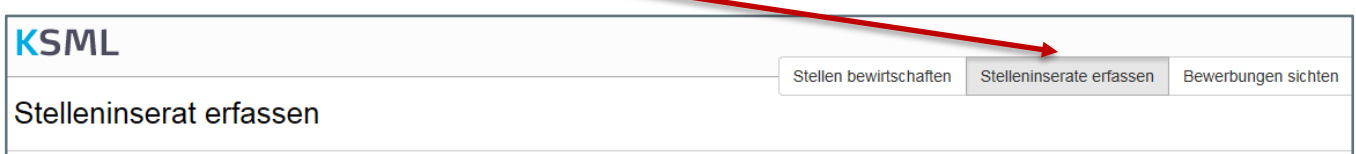

Bitte beachten Sie, dass alle rotmarkierten Felder als «Pflichtfelder» auszufüllen sind. Das Inserat kann nur abgespeichert werden, wenn alle Pflichtfelder ausgefüllt und grün markiert sind.

<span id="page-20-1"></span>In den nachfolgenden Abschnitten wird beschrieben, wie ein Stelleninserat zu erfassen ist. Wir stellen Ihnen Textbausteine als Beispiele zur Verfügung.

## **3.2.1 Slogan und eigenes Logo**

Die Corporate Identity des Kantons Bern schreibt vor, dass auf den Stelleninseraten zukünftig ein Slogan erscheint. Zusammen mit den Vertreterinnen und Vertretern der verschiedenen Schulstufen wurden für den KSML nachfolgende Slogans definiert. Sollte kein Slogan auf Ihre Stellenausschreibung passen, kann der Slogan ausnahmsweise weggelassen werden.

Neu können Sie auch das Logo Ihrer Schule (falls vorhanden) in das Stelleninserat einbinden. Bitte beachten Sie dafür die empfohlene Grösse sowie die korrekte Auflösung. Die zugelassenen Dateiformate sind ebenfalls aufgelistet. Der Hintergrund des Logos sollte durchsichtig sein, damit die Darstellung auf dem Stelleninserat sauber erscheint.

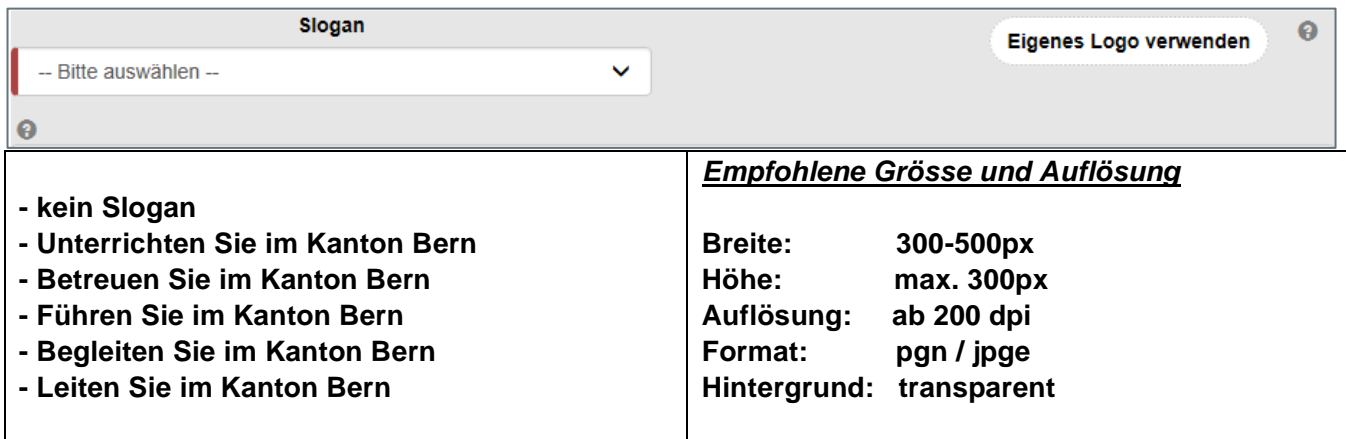

## <span id="page-21-0"></span>**3.2.2 Portrait der Schule**

Portrait der Schule

 $\overline{a}$ 

Hier haben Sie die Möglichkeit das Portrait der Schule einzufügen. Beschreiben Sie kurz Ihre Schule, so dass der Stellensuchende einen ersten Eindruck gewinnen kann. Wo befindet sich die Schule, ev. Angabe von Anzahl Klassen / Auszubildende, etc.

*Das Feld muss aber nicht zwingend ausgefüllt werden.* 

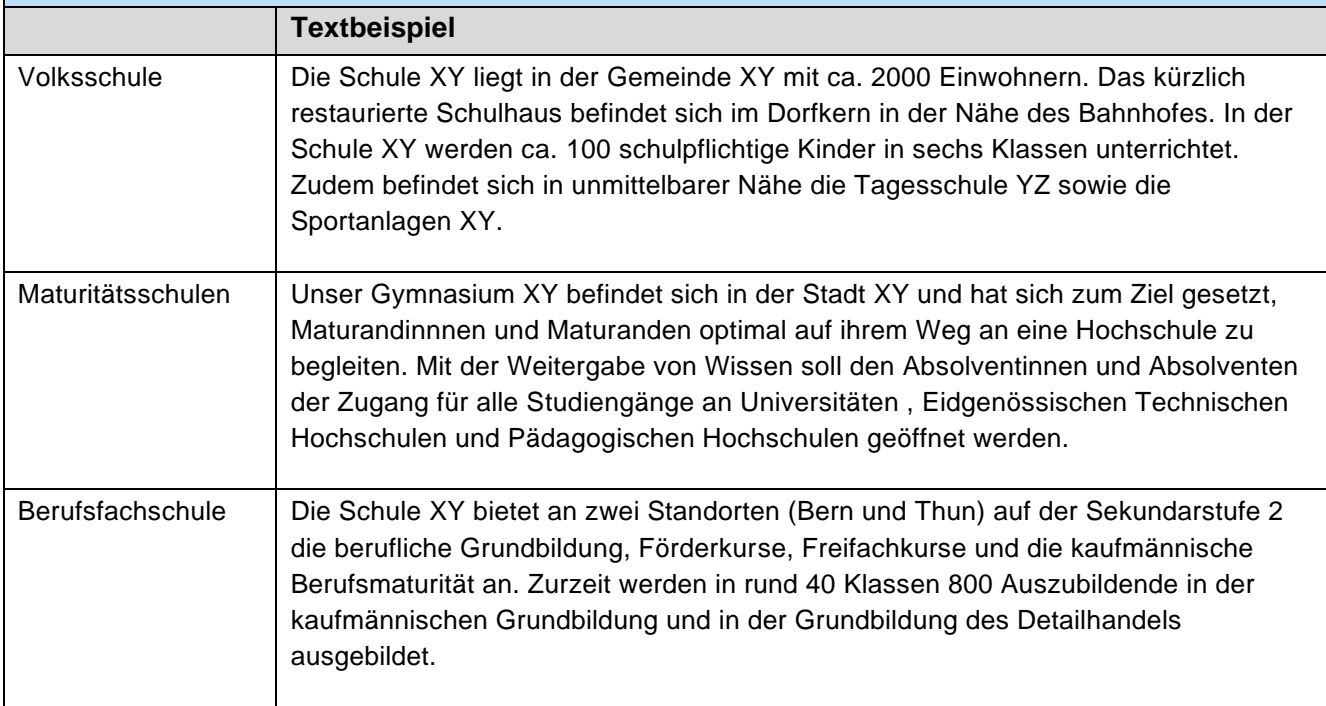

## <span id="page-21-1"></span>**3.2.3 Stellenbeschreibung / Anz. Lektionen oder Beschäftigungsgrad in %**

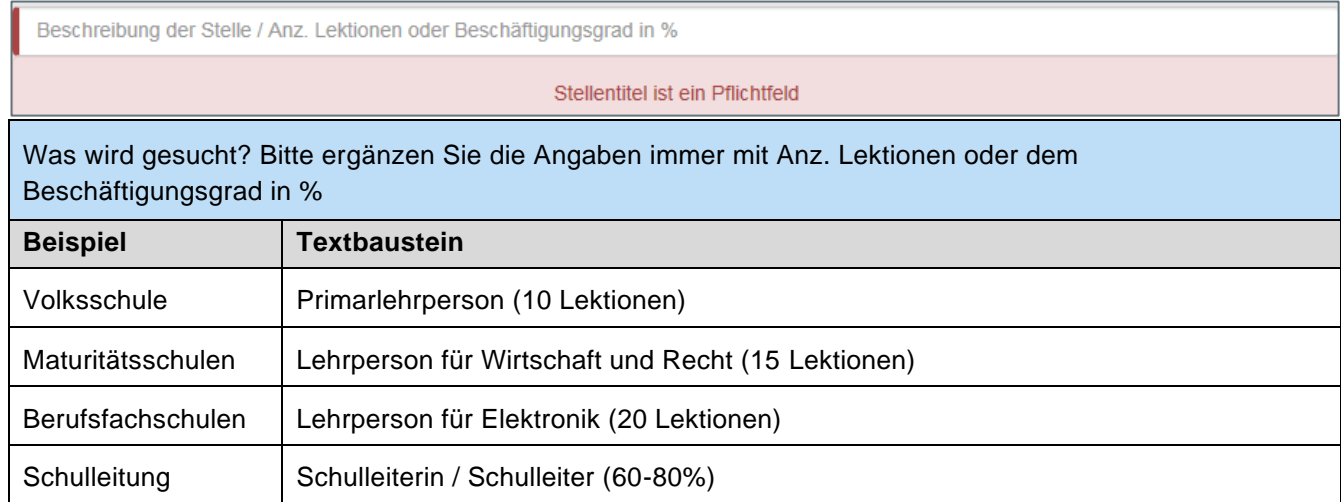

## <span id="page-22-0"></span>**3.2.4 Organisation / Arbeitsort**

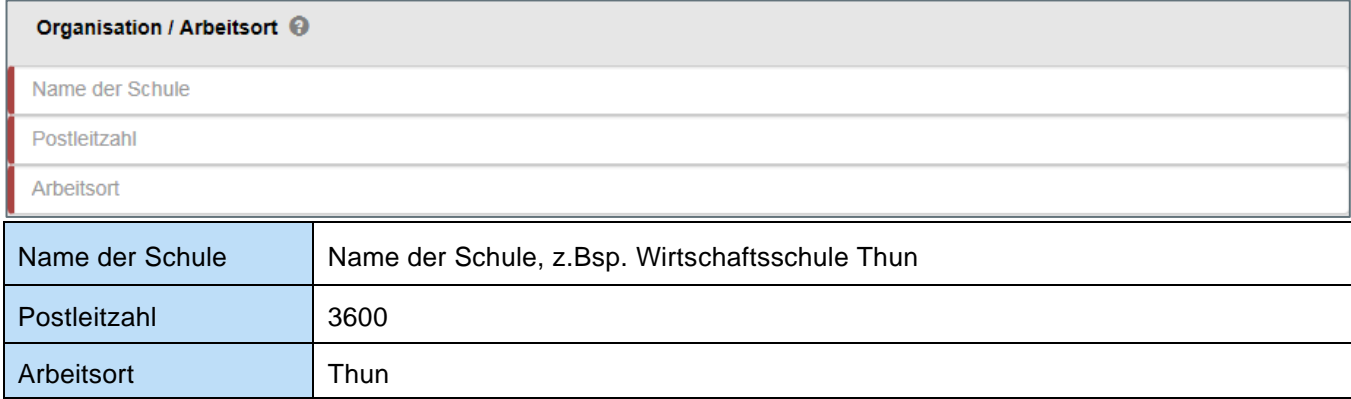

## <span id="page-22-1"></span>**3.2.5 Aufgaben**

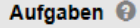

Beschreiben Sie die Hauptaufgaben.

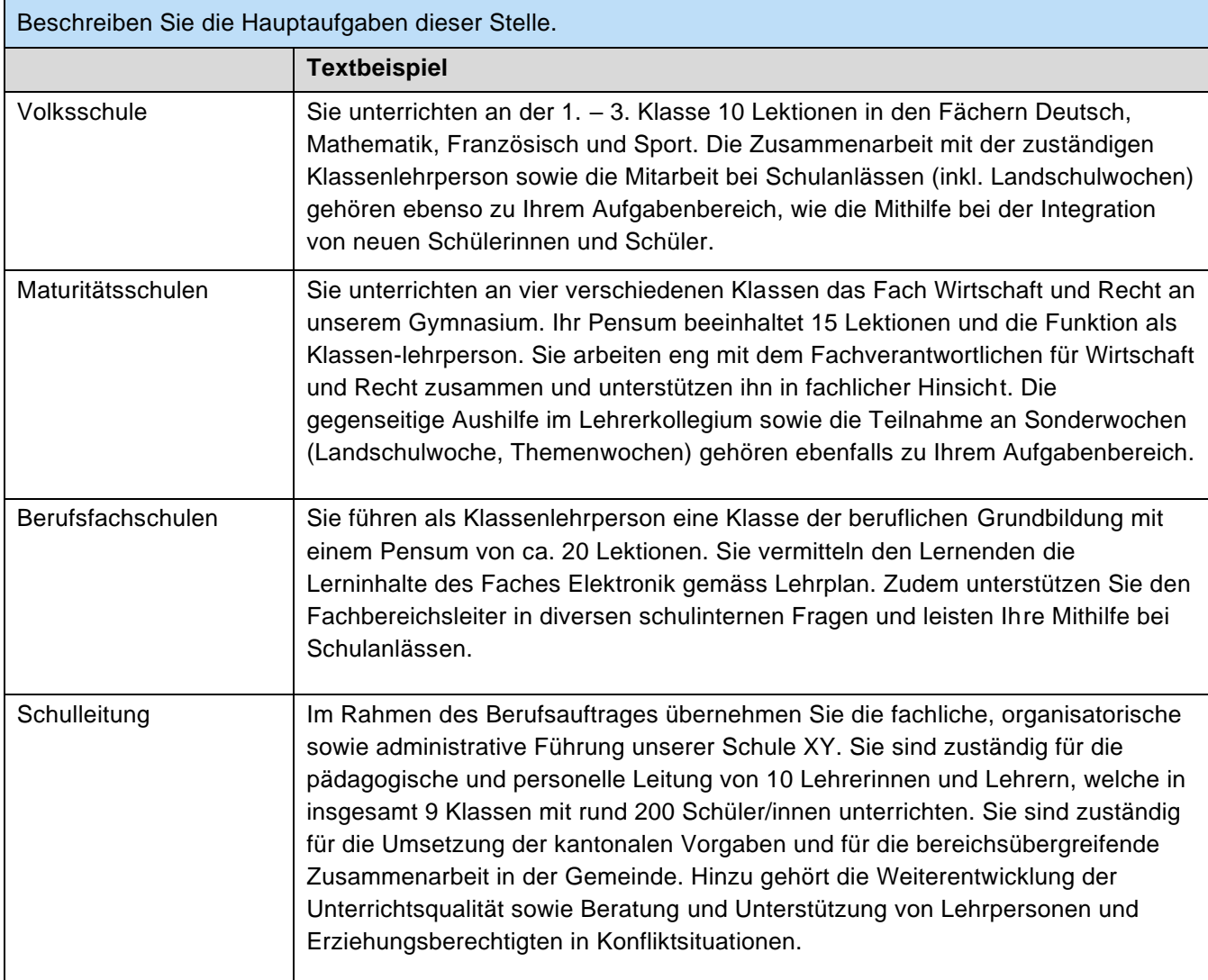

## <span id="page-23-0"></span>**3.2.6 Anforderungen**

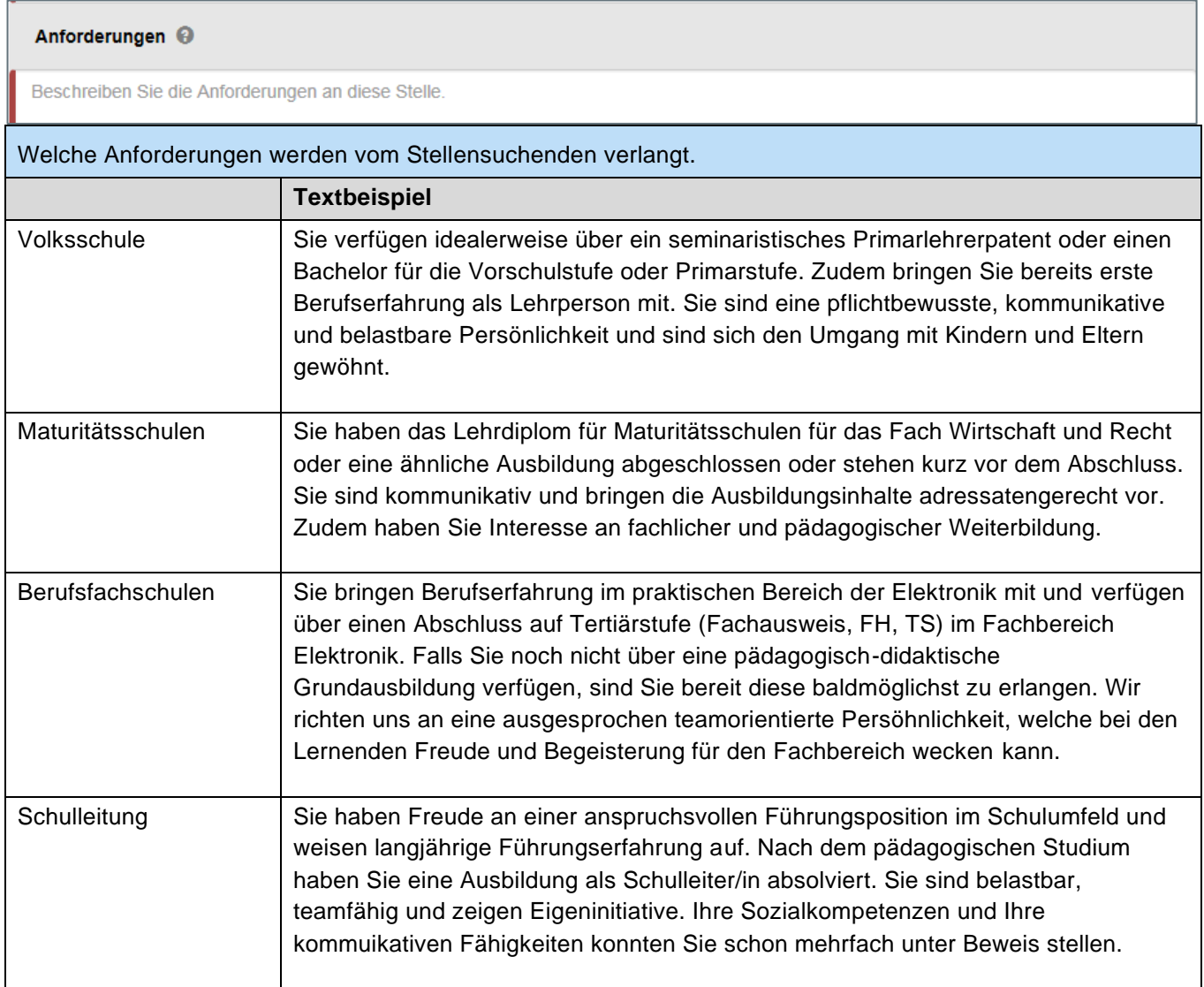

## <span id="page-23-1"></span>**3.2.7 Wir bieten**

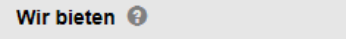

Was wird für diese Stelle angeboten.

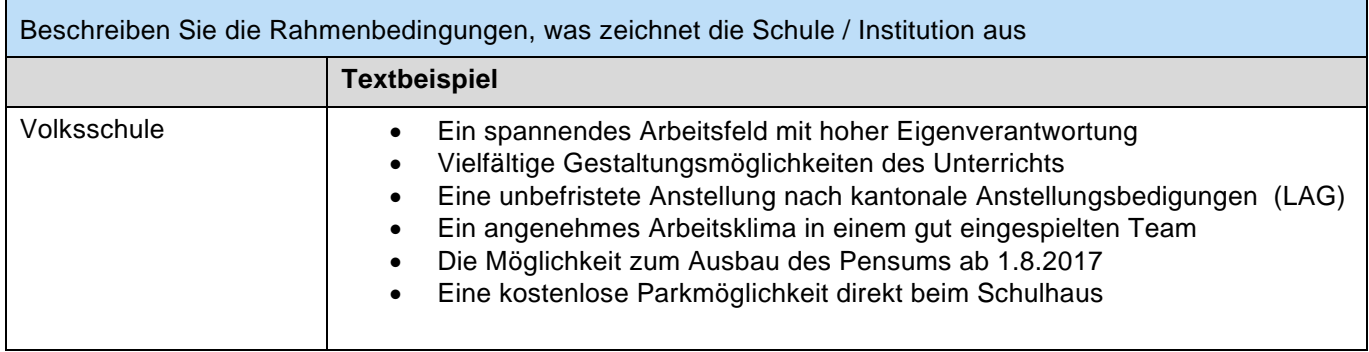

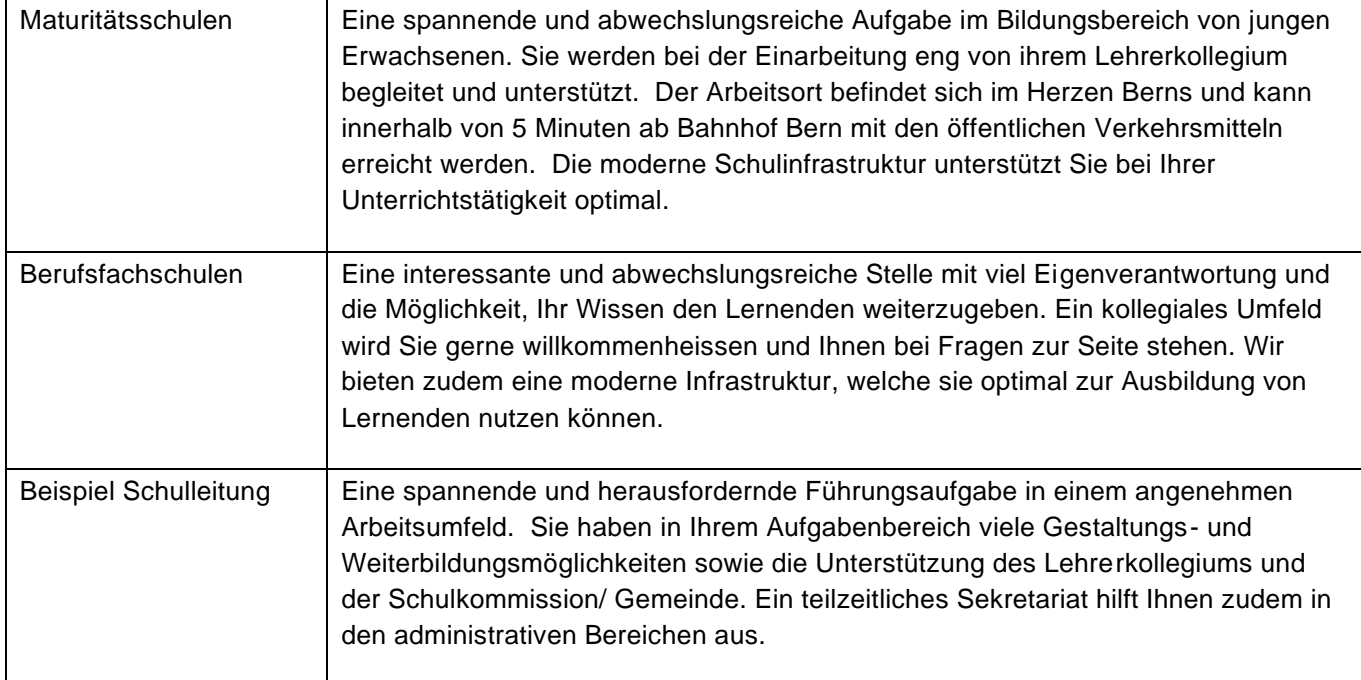

#### <span id="page-24-0"></span>**3.2.8 Kontakt**

Geben Sie die Kontaktdaten Ihrer Schule an, wo sich der Stellensuchende bewerben soll (wichtig bei mehreren Standorten). Die Stellensuchenden reichen die Unterlagen via «Online-Bewerbung» ein, nur auf diesem Weg ist die verschlüsselte Übermittlung der persönlichen Daten sichergestellt. Die Übermittlung via E-Mail-Adresse entspricht nicht den Vorgaben des Datenschutzes und ist somit nicht erlaubt. Bitte geben Sie aus diesem Grunde unter den Kontaktdaten keine E-Mail-Adresse an. Als Alternative steht Ihnen der Postweg zur Verfügung. Hinterlegen Sie die entsprechende Postadresse.

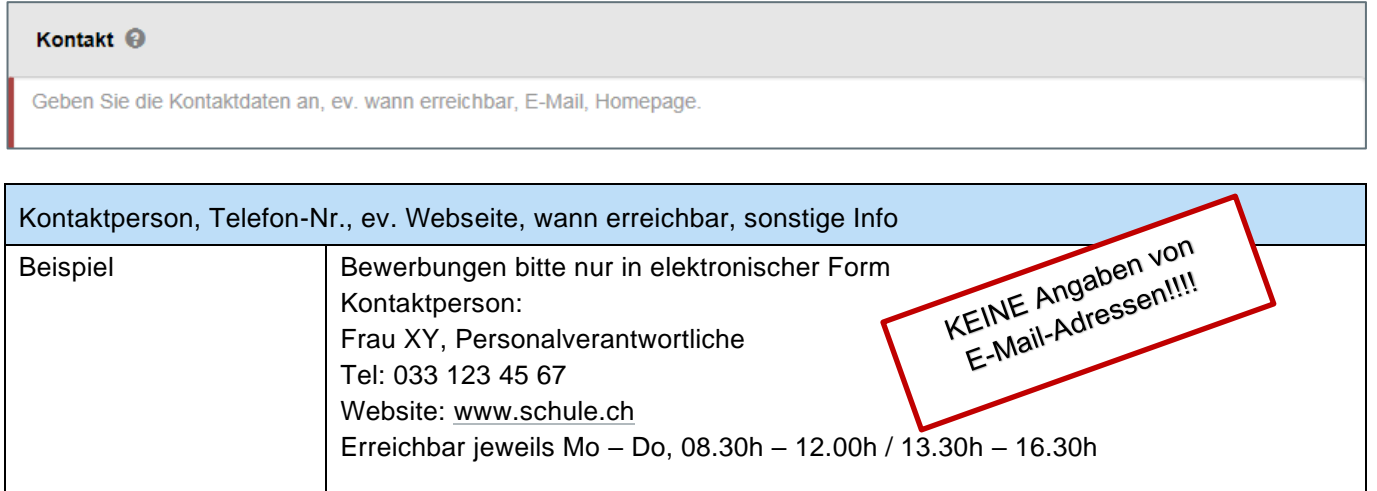

## <span id="page-25-0"></span>**3.2.9 Stellenantritt und Bewerbungsfrist**

Stellenantritt Achtung! bitte wie folgt eintragen: Zuerst Datum DD.MM.YYYY, anschliessend Text. ค

Datum im Format DD.MM.YYYY und Freitext z.B. ab sofort, nach Vereinbarung

Damit das Feld auch ausgewertet werden kann, gilt ab sofort obige Schreibweise. Wird in diesem Feld nicht mit dem Datum begonnen, erscheint folgende Fehlermeldung:

Stellenantritt muss dem Format "DD.MM.YYYY, anschliessend Text" entsprechen

Beispiele:

01.08.2024 oder nach Vereinbarung 01.08.2014 oder ab sofort

Bewerbungsfrist <sup>@</sup>

DD.MM.YYYY

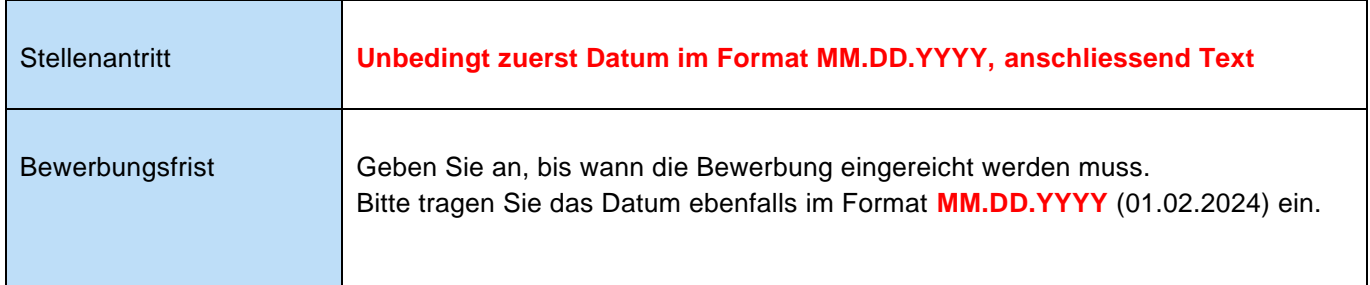

#### <span id="page-25-1"></span>**3.2.10 Eigener Bewerbungslink erfassen**

Grössere Institutionen arbeiten oftmals mit einem zusätzlichen E-Recruiting-System im Hintergrund. Damit die Bewerbungen an das entsprechende Tool übermittelt werden können, wurde mit dieser Version die Möglichkeit geschaffen, den «eigenen» Bewerbungslink zu erfassen.

So zum Beispiel bei der WKS Bern: Sobald sich eine interessierte Person bewirbt, wird auf dem kantonalen Stellenmarkt die Bewerbungsmaske der WKS Bern geöffnet.

Eigener Bewerbungslink erfassen Ø https://wksbern.abacuscity.ch/de/jobapplicationform?jobportal\_id=1&jobportal\_jobid=41

Wird kein eigener Bewerbungslink erfasst, geht die Bewerbung weiterhin an das KSML-Portal.

#### <span id="page-26-0"></span>**3.2.11 Weitere Angaben zum Inserat**

Damit Stellensuchende die Suchfunktionen benutzen können, müssen die nachfolgenden Angaben bei jedem Stelleninserat angegeben werden.

Falls Sie Zugriff auf mehrere Schulen haben, erscheint untenstehendes Feld. Die Inserate werden nach Schulen getrennt aufgelistet. Wählen Sie bitte die gewünschte Schulorganisationseinheit (SOE) aus. Sind Sie lediglich für eine SOE verantwortlich, wird Ihnen dieses Feld nicht angezeigt.

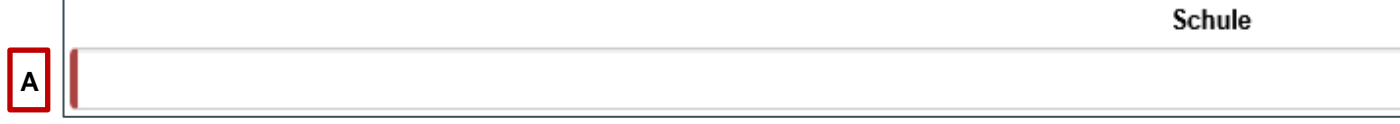

Es stehen zwei Stellenarten zur Verfügung. Die primäre Stellenart ist in der Regel «**Lehrperson**». Die Auswahl «**Verwaltungspersonal**» steht ausschliesslich den Maturitäts- und Berufsfachschulen zur Verfügung.

Bei der Auswahl «Lehrperson» werden unter der Rubrik «Weitere Angaben zum Inserat» alle Felder angezeigt, wird die Stellenart «Verwaltungspersonal» gewählt, sind die Felder «Funktion», «Schulstufe», «Pensum in Lektionen» und «Klassenlehrer» ausgeblendet. Diese Felder sind mit den Buchstaben «G-J» gekennzeichnet und grün umrandet.

#### **Welches Inserat wird wo publiziert?**

**B**

Auf dem **KSML** werden alle Stelleninserate publiziert, welche mit der Stellenart **«Lehrperson**» erfasst werden.

Erfassen Sie ein Stelleninserat für **«Verwaltungspersonal»**, wird dieses auf **kantonaler Stellenmarkt für Berufseinsteigerinnen, Berufseinsteiger und Berufserfahrene** publiziert.

**Lehrpersonen (für alle Lehrkräfte und Schulleitungen) -> Kantonaler Stellenmarkt für Lehrerinnen und Lehrer (KSML)**

Publikation erfolgt innerhalb von 10 Min. nach Freischaltung durch die Schulleitung

**Verwaltungspersonal (für alle kaufmännischen Berufe) -> Kantonaler Stellenmarkt für Berufseinsteigerinnen, Berufseinsteiger und Berufserfahrene**

Die Publikation wird durch das Mittelschul- und Berufsbildungsamt manuell vorgenommen. Die Bearbeitung erfolgt innerhalb eines Arbeitstages.

Nachfolgend werden alle Felder beschrieben. Der Einfachheithalber werden die Buchstaben nur auf der Ansicht «Lehrperson» angezeigt.

#### **Ansicht nach Auswahl der Stellenart «Lehrperson»**

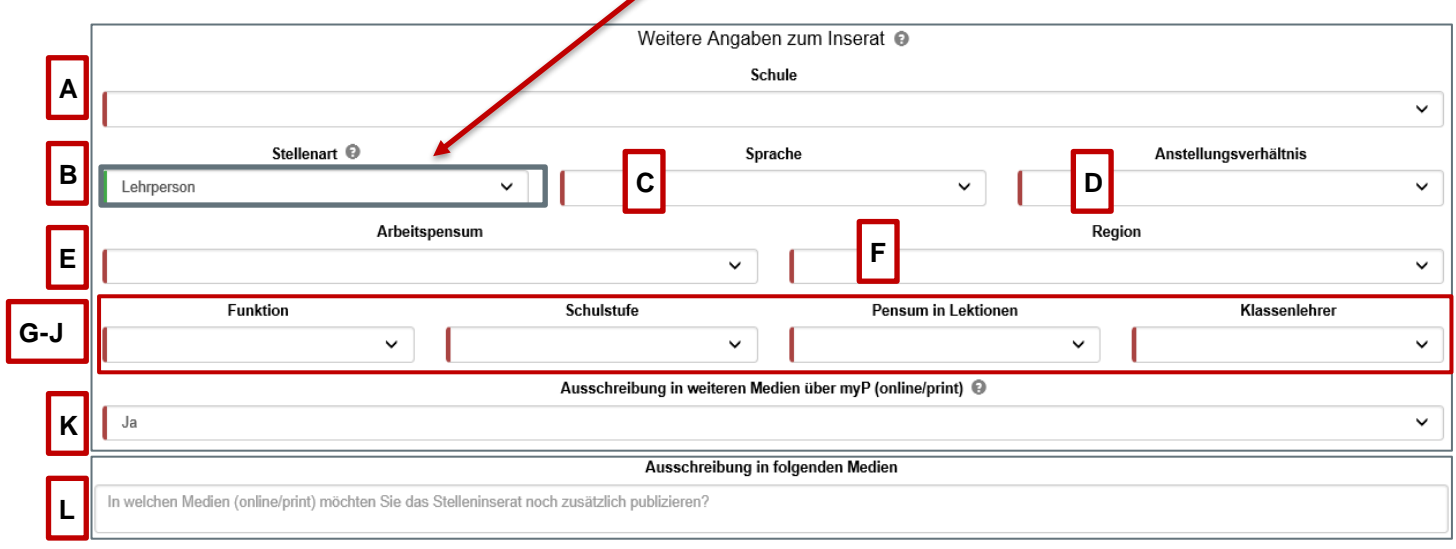

◢

#### **Ansicht nach Auswahl der Stellenart «Verwaltungspersonal»**

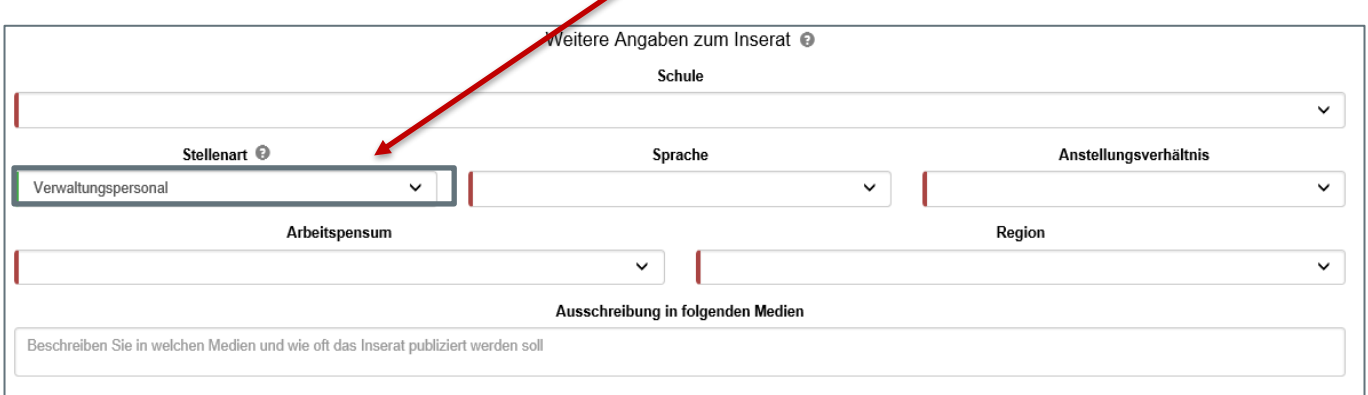

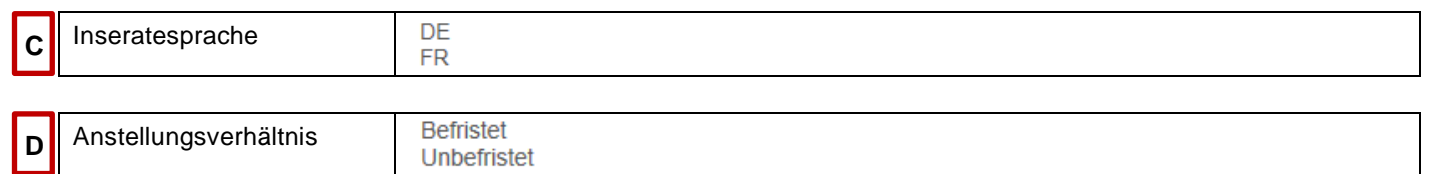

Bei befristeten Anstellungen öffnet sich automatisch das Feld «Anstellungsende». Dieses ist zwingend auszufüllen -> Format «DD.MM.YYYY».

#### Anstellungsende

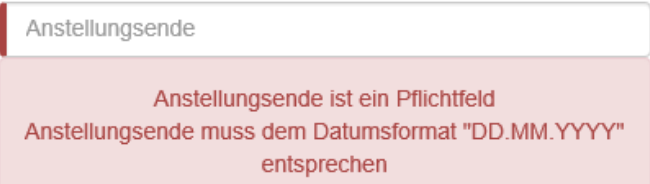

#### **Wichtig für befristete Anstellungen:**

Anstellungen < 4 Wochen sind wie bisher auf der Stellvertretungszentrale (STEZE) zu erfassen. Link: https://www.steze.apps.be.ch/steze/

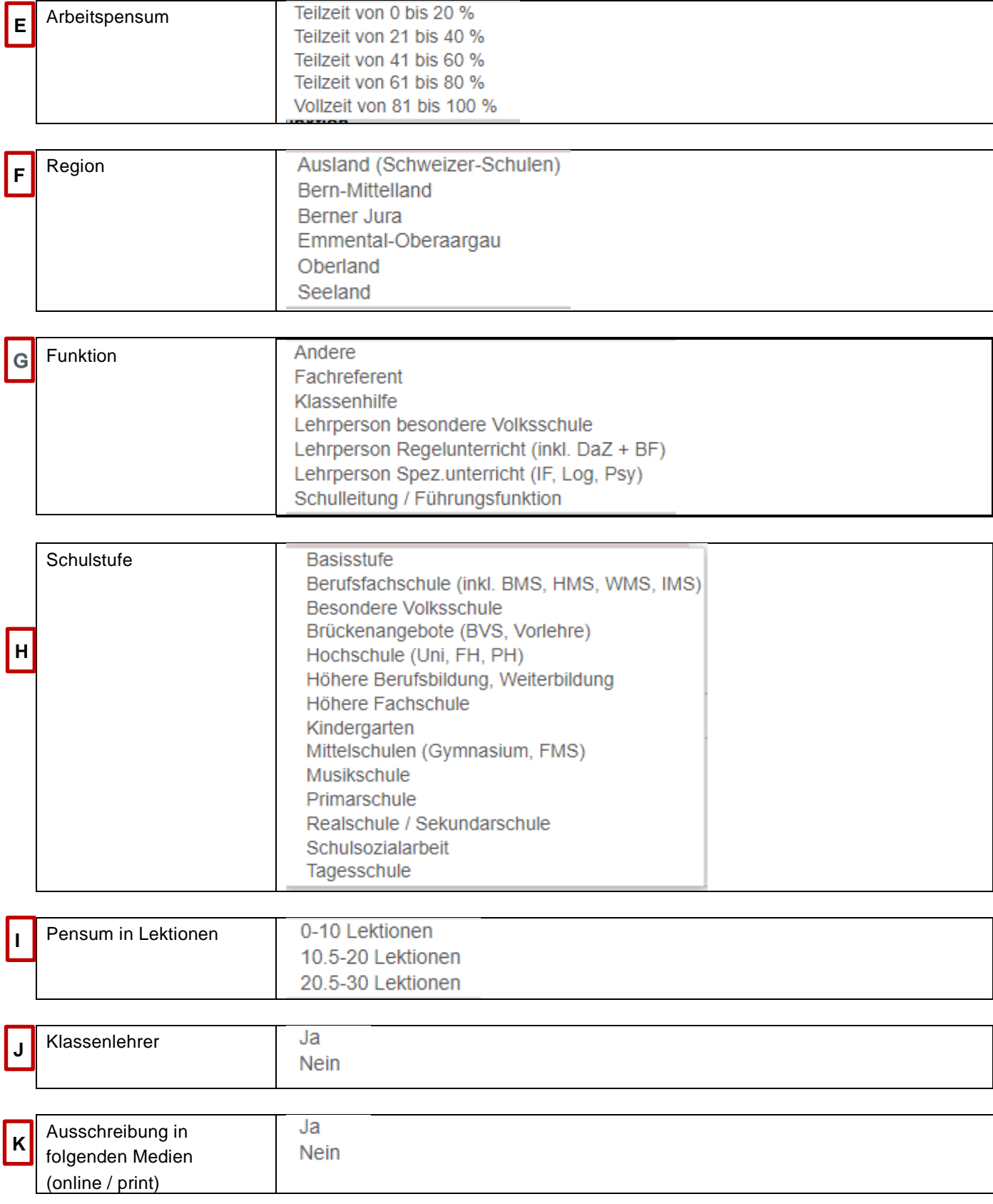

#### Ausschreibung in weiteren Medien über o/p (online/print) @

. Ia

**L**

#### Ausschreibung in folgenden Medien

In welchen Medien (online/print) möchten Sie das Stelleninserat noch zusätzlich publizieren? Vor der Publikation wird Ihnen ein «Gut zum Druck» zugestellt und wir informieren Sie über die anfallenden Kosten. Die Freigabe zur Publikation wird erst erteilt, wenn wir Ihr Einverständnis erhalten haben.

In der Vergangenheit wurde oftmals die Frage «Ausschreibungen in weiteren Medien» mit JA beantwortet, jedoch wurden die gewünschten Medien nachfolgend nicht aufgeführt. Das Feld «Ausschreibung in folgenden Medien» wird nun zum Pflichtfeld. Es ist zwingend anzugeben, in welchen online/print Medien das Inserat zu publizieren ist. Vorgängig wird in jedem Fall ein Gut zum Druck inkl. Offerte zugestellt. Ohne die Zustimmung Ihrerseits wird kein Inserat publiziert!

## **Wichtiger Hinweis zur «Ausschreibung in kostenpflichtigen Medien»!**

Sie wünschen eine zusätzliche Publikation in kostenpflichtigen Online-/Printmedien (via online/print).

Die Publikation von Ausschreibungen, sowohl für das Verwaltungspersonal an Maturitäts- und Berufsfach-schulen sowie für Lehrerinnen und Lehrer, auf dem Kantonalen Stellenmarkt ist für die berechtigten Institutionen unentgeltlich. Allerdings sind Ausschreibungen in kostenpflichtigen Online- und Printmedien durch die Schule selbst zu finanzieren. In diesem Falle ist eine vorgängige Bestätigung notwendig, da die entstandenen Kosten der Schule bzw. der Gemeinde in Rechnung gestellt werden. Ausgenommen von dieser Regelung sind Verwaltungsstellen an Maturitäts- und Berufsfachschulen, welche durch den Kanton finanziert sind.

Damit Ihre Anfrage zur Publikation in kostenpflichtigen Medien möglichst effizient bearbeitet werden kann, sind wir auf präzise Angaben Ihrerseits angewiesen.

Informieren Sie uns, auf welcher Plattform (jobs.ch, job24.ch, etc.) oder in welcher Zeitung Sie das Stelleninserat publizieren möchten. Geben Sie uns unbedingt an, wo, wann und wie oft das Stelleninserat zu erscheinen hat.

Ein E-Mail mit dem Inseratetext wird automatisch an die Abteilung Personaldienstleistung (für Lehrpersonen) oder an das Mittelschul- und Berufsbildungsamt (für Verwaltungspersonal) verschickt.

Vor der Publikation wird Ihnen ein ein «Gut zum Druck» zugestellt und wir informieren Sie über die anfallenden Kosten. Die Freigabe zur Publikation wird erst erteilt, wenn wir Ihr Einverständnis erhalten haben.

Wir empfehlen Ihnen aber, das Stelleninserat erst nach einer Wartefrist von 10 Tagen auf kostenpflichtigen Medien zu publizieren, sofern die Ausschreibung auf dem KSML nicht bereits zum Erfolg geführt hat.

Wenn alle Pflichtfelder ausgefüllt sind (signalisiert in grüner Farbe), haben Sie das Stelleninserat erfolgreich ausgefüllt.

#### Stelle speichern

Mit "Stelle speichern" wird das Inserat definitiv erfasst und gespeichert.

Ab sofort kann jedes erfasste Stelleninserat zusätzlich als Vorlage abgespeichert werden. Folgende Möglichkeiten wurden implementiert:

- *a) Stelleninserat erfassen – Inserat erstellen – Inserat publizieren – Inserat editieren und als Vorlage abspeichern*
- *b) Stelleninserat erfassen – Inserat als Vorlage abspeichern – Vorlage öffnen – Inserat erstellen – Inserat publizieren*

Auf der Ansicht «Stelleninserate erfassen» befindet sich neu folgender Knopf:

<span id="page-30-0"></span>Als Vorlage speichern

Mittels diesem Knopf kann aus jedem Inserat eine Vorlage erstellt werden.

#### **3.3 Vorlagen verwalten**

Nach dem Speichern der Vorlage wird das Inserat in der Ansicht «Vorlagen verwalten» unter einer fortlaufenden Referenz-Nummer abgespeichert.

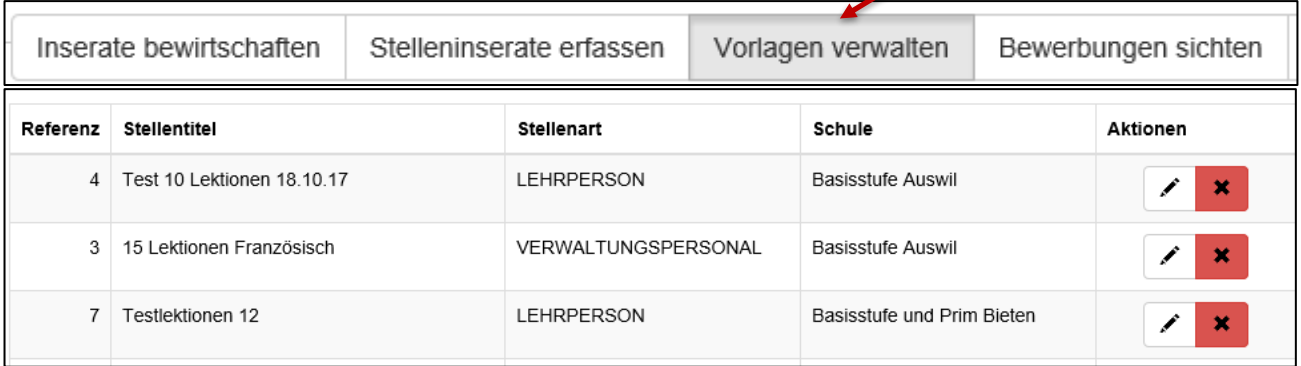

Mit dem Bearbeitungs-Button **kann die Vorlage geöffnet werden. Zu beachten ist, dass folgende** Felder beim Öffnen einer Vorlage neu abgefüllt werden müssen:

- **Stellenantritt**
- Bewerbungsfrist
- Bei befristeten Anstellungen das Anstellungsende

Mit dem Lösch-Knopf kann jede Vorlage unwiderruflich gelöscht werden.

## <span id="page-31-0"></span>**3.4 Stelleninserate bewirtschaften**

Nach dem Speichern eines Stelleninserates werden Sie automatisch zurück auf die KSML-Startseite, Rubrik «Stellen bewirtschaften» geleitet. Sie sehen nun Ihr erfasstes Stelleninserat an erster Stelle in der Liste.

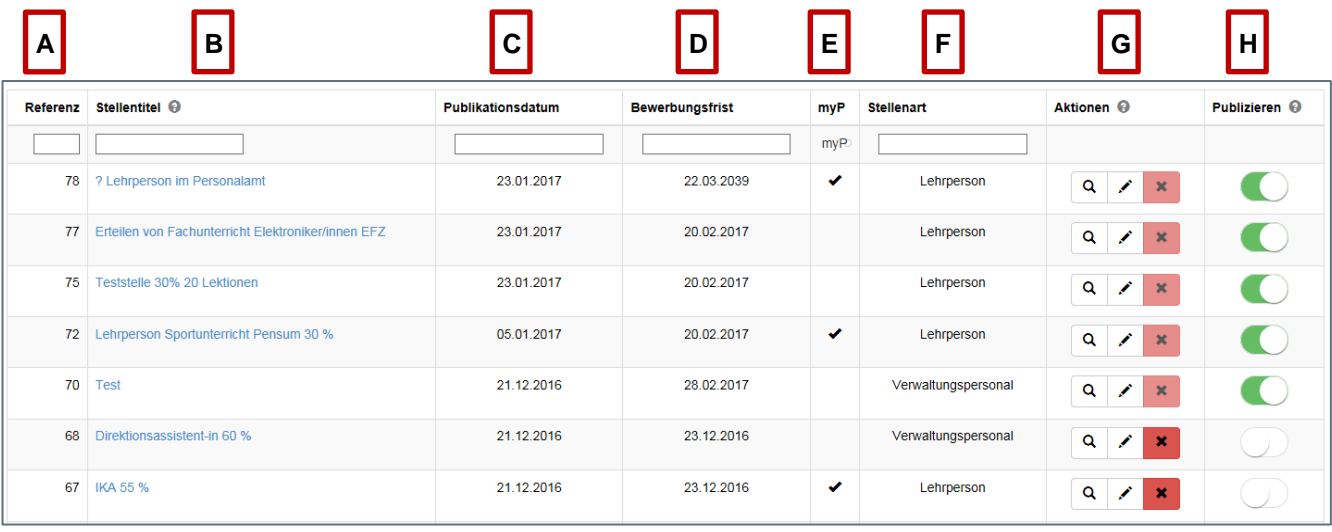

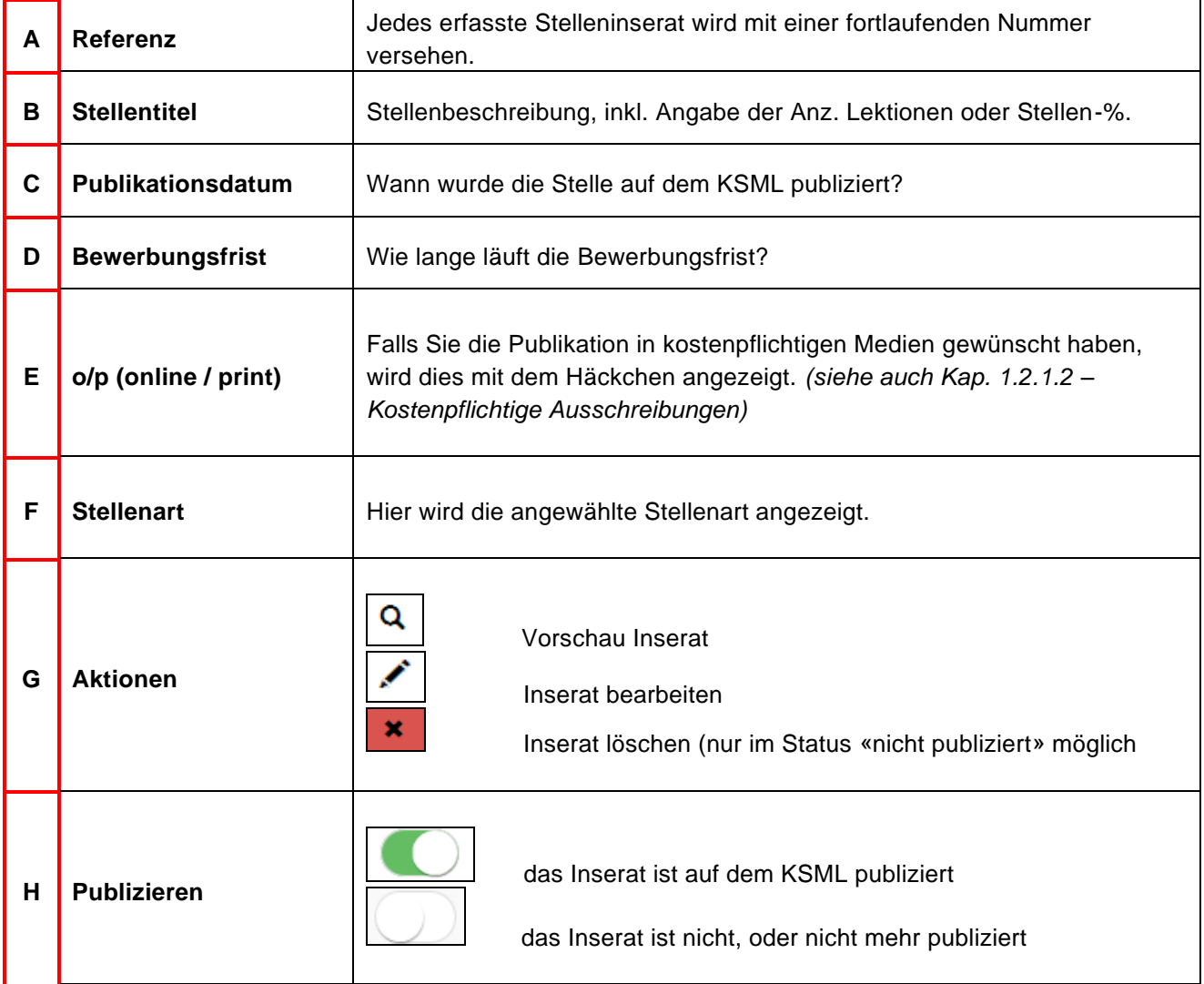

Bevor Sie das Stelleninserat auf dem KSML veröffentlichen, haben Sie die Möglichkeit, dieses als Vorschau anzuzeigen.

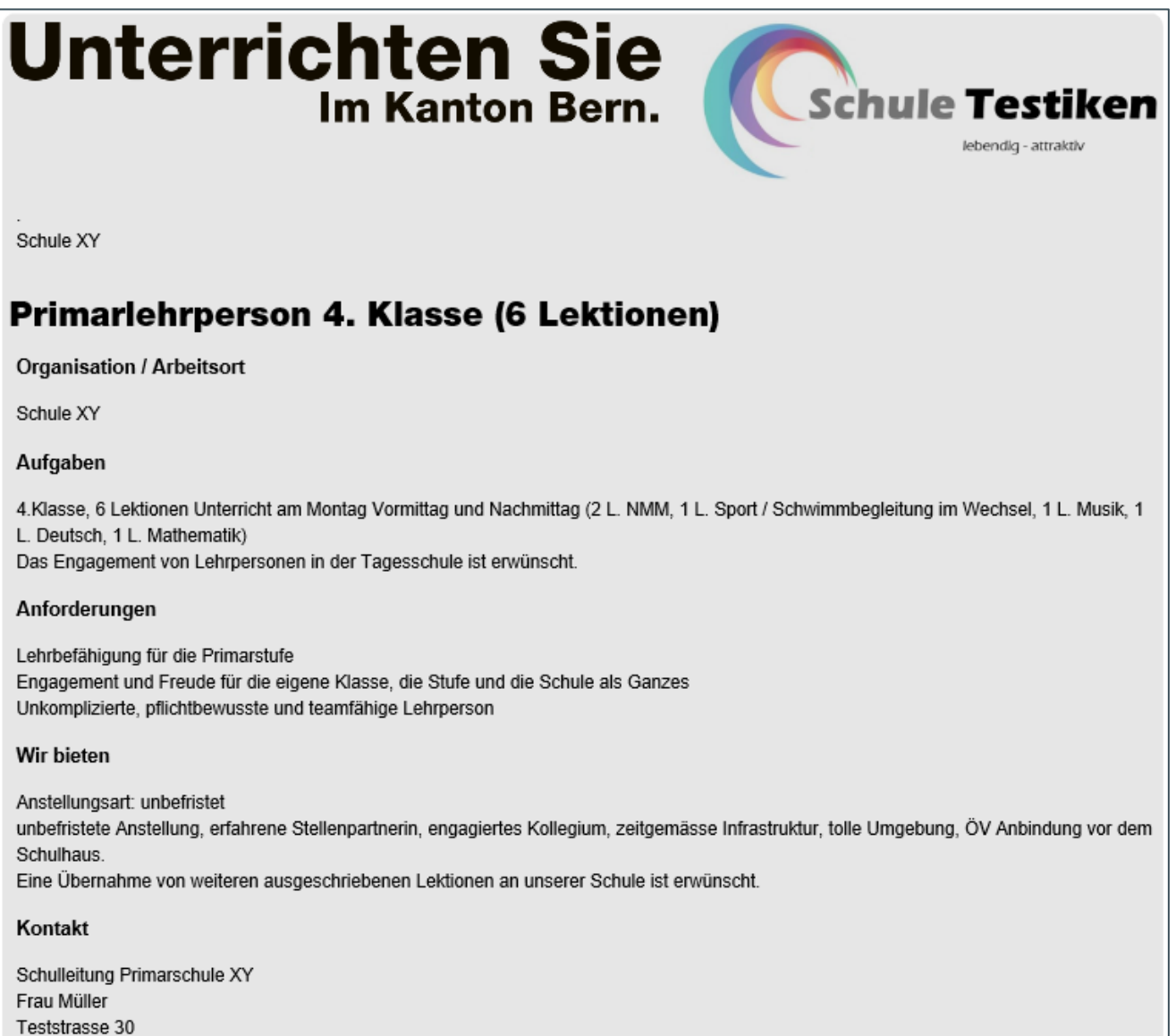

3000 Bern 031 999 99 99 www.schule-bolligen.ch

#### Stellenantritt

01.08.2017

#### Bewerbungsfrist

30.04.2014

#### Referenz

103

## <span id="page-33-0"></span>**3.4.1 Das Stelleninserat auf dem KSML publizieren**

Sie entscheiden, wann das Inserat für die Publikation bereit ist. Klicken Sie auf das Publizier-Symbol und schieben Sie den Schalter nach rechts. Sobald der Schalter auf "grün" schaltet, wird das Inserat an den KSML übertragen.

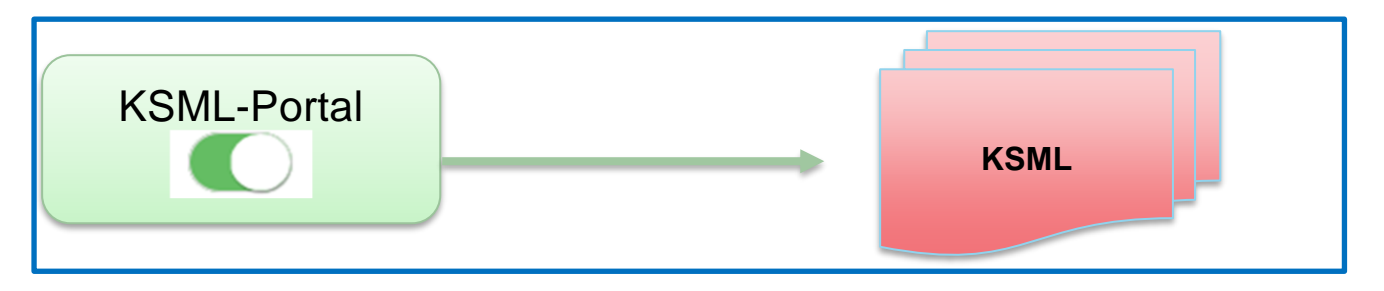

## <span id="page-33-1"></span>**3.4.2 Das Stelleninserat auf dem KSML korrigieren / ergänzen**

Möchten Sie bei einem bereits publizierten Stelleninserat nachträglich noch Korrekturen oder Ergänzungen vornehmen, können Sie dies jederzeit machen. Entfernen Sie das Inserat vom KSML, indem Sie den grünen Schieber wieder auf weiss stellen. In diesem Status können Sie das Inserat korrigieren/ergänzen.

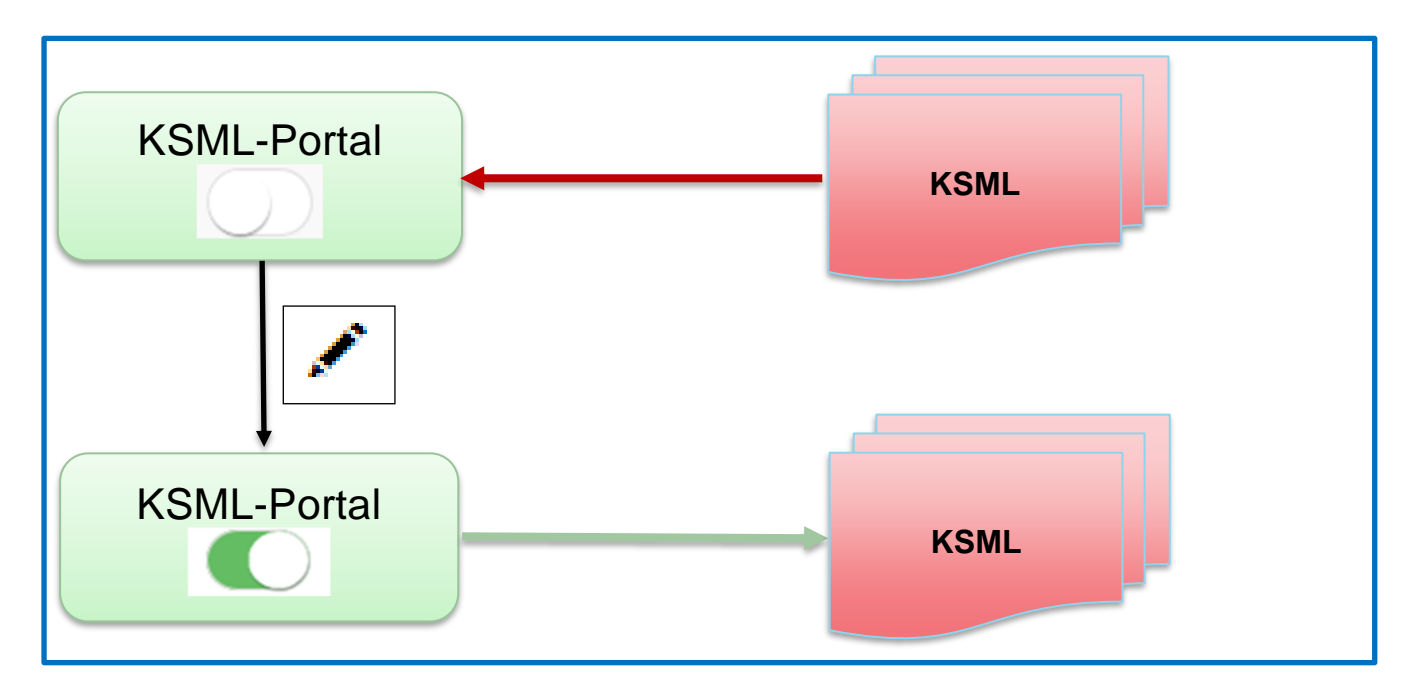

## <span id="page-33-2"></span>**3.4.3 Das Stelleninserat vom KSML entfernen**

Sie können das Inserat jederzeit wieder vom KSML entfernen, indem Sie den Schalter von «grün» auf «weiss» schalten.

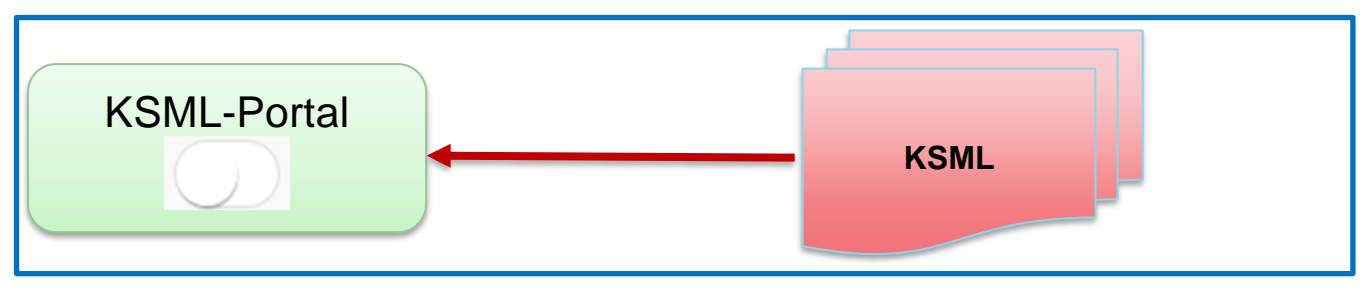

#### <span id="page-34-0"></span>**3.5 Bewerbungen sichten**

*s*Nach der Publikation ist das Stelleninserat auf dem KSML publiziert. Ab diesem Zeitpunkt können Stellensuchende die Online-Bewerbung erstellen. Die eingegangenen Bewerbungen werden sind im KSML-Portal ersichtlich.

Sobald eine Bewerbung auf Ihr Stelleninserat eingegangen ist, werden Sie über den Eingang per E-Mail informiert.

Nach dem einloggen klicken Sie auf das Register «Bewerbungen sichten».

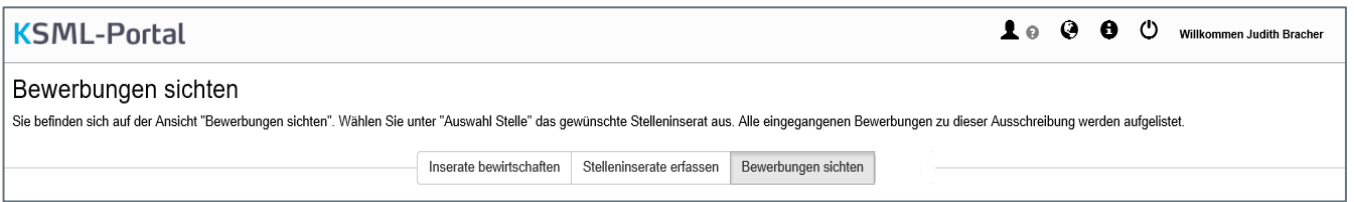

Jede Bewerbung wird der ausgeschriebenen Stelle zugeordnet. Damit Sie die eingegangenen Bewerbungen zu der jeweiligen Stelle sichten können, wählen Sie das entsprechende Stelleninserat aus.

Im nachfolgenden Beispiel wurde die Stelle Nr. 93 ausgewählt. Für diese Stelle sind 3 Bewerbungen eingegangen.

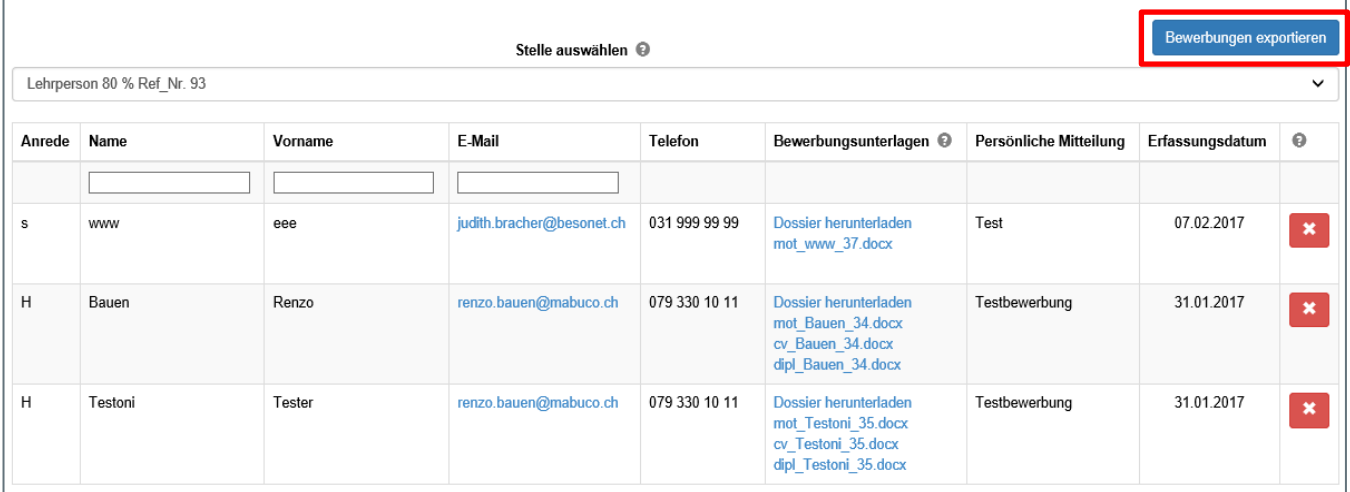

Sie haben die Möglichkeit die Bewerbungs-Liste zu erstellen zwecks Erleichterung des Bewerbungsprozesses.Klicken Sie dazu auf den blauen Button «Bewerbungen exportieren»

Möchten Sie "bewerbungen\_ref\_93.csv" (421 Bytes) von "beloginportal-st.fin.be.ch" öffnen oder speichern? Öffnen Speichern  $\overline{\phantom{0}}$ Abbrechen

Excel öffnet sich und Sie können auf dieser Datei weitere Informationen anfügen wie z.Bsp. Datum Absage verschickt, Termin für Vorstellungsgespräch, etc.

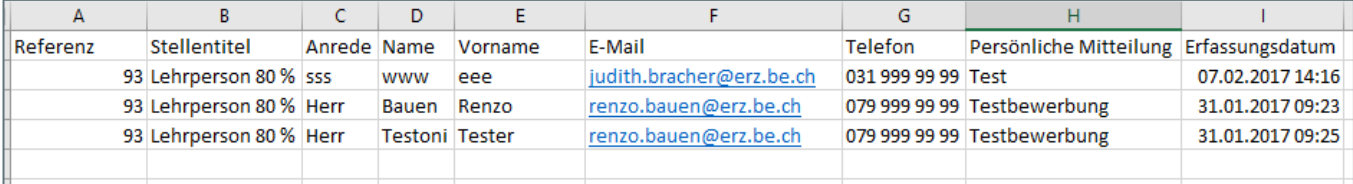

## <span id="page-35-0"></span>**3.5.1 Bewerbungenunterlagen sichten, herunterladen und löschen**

Sobald Sie die gewünschte Stelle ausgewählt haben, werden alle dazugehörigen Bewerbungen angezeigt. In der Spalte «Bewerbungsunterlagen» sind alle verfügbaren Bewerbungsunterlagen sichtbar. Die zuletzt eingagangene Bewerbung wird immer an 1. Stelle aufgeführt.

Dossier herunterladen mot Testoni 35.docx cv Testoni 35.docx dipl Testoni 35.docx

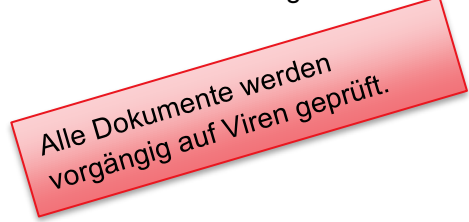

Wenn ein Bewerber seine Bewerbungsunterlagen hoch lädt, vergibt das System automatisch die Dateinamen. Diese setzten sich wie folgt zusammen:

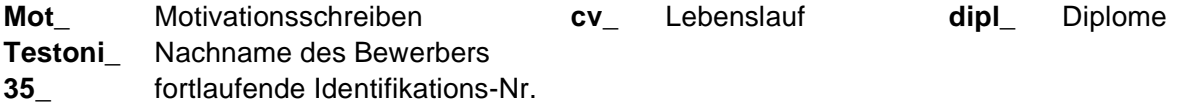

Falls ein Bewerber seine Bewerbungsunterlagen in einem Dokument erstellt, werden Sie nur eine Datei zum Herunterladen zur Verfügung haben.

Dossier herunterladen mot www 37.docx

Sie haben die Möglichkeit, alle Dokument herunterzuladen. Klicken Sie dazu «Dossier herunterladen». Der Stellensuchende muss mindestens ein Dokument hochladen. Die Online-Bewerbung kann ohne Dokumente nicht abgeschickt werden.

Möchten Sie "Bauen\_34.zip" von "beloginportal-st.fin.be.ch" öffnen oder speichern?

Das System generiert eine komprimierte Datei (zip-File) in welchem alle vorhandenen Dateien enthalten sind.

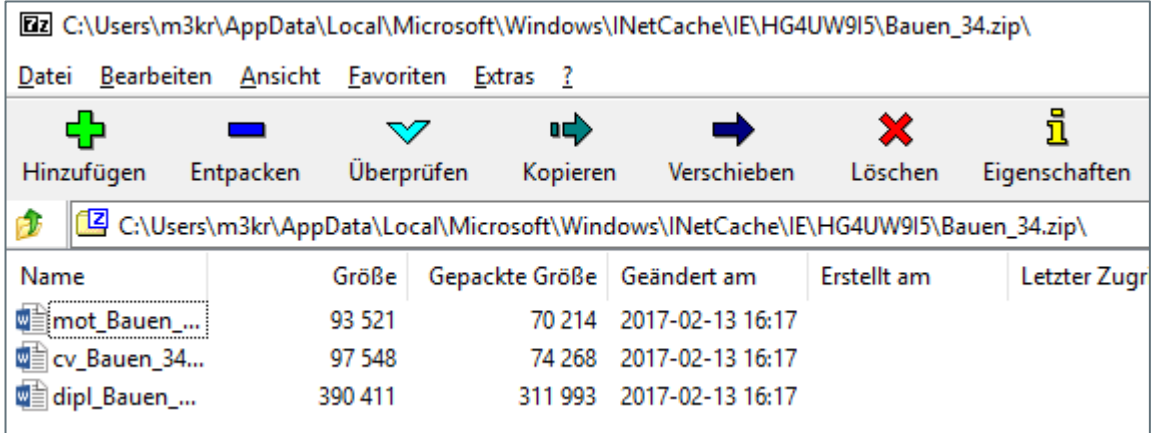

Mit den gängigen Tools (7Zip Winzip, RAR, etc.) können Sie jede komprimierte Datei entpacken.

Falls Sie kein Entpackungsprogramm auf Ihrem Rechner installiert haben, empfehlen wir Ihnen die Gratis-Version von 7Zip. Sie können dieses unter dem nachfolgenden Link gratis herunterladen.

#### http://www.chip.de/downloads/7-Zip-64-Bit\_38851222.html

Wenn Sie Dokumente auf Ihren lokalen Rechner abspeichern, beachten Sie unbedingt die Sorgfalts- und Treuepflichterklärung. Dazu haben Sie bei der Registrierung eine schriftliche Erklärung zu deren Einhaltung unterzeichnet.

Löschen

Wir empfehlen Ihnen, die Bewerbungen auf dem KSML-Portal zu löschen, sobald der Rekrutierungsprozess abgeschlossen ist. Bewerbungen können immer nur einzeln gelöscht werden.

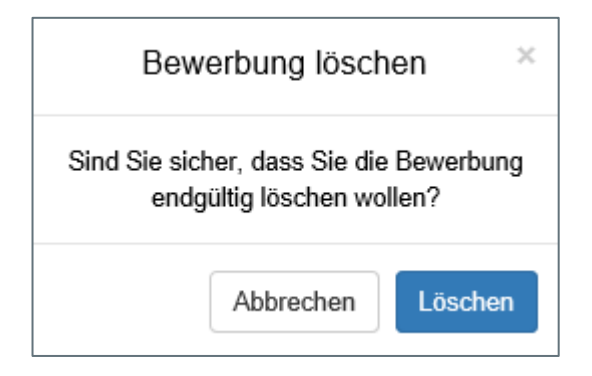

Nach dem Klicken auf «Löschen» werden Sie nochmals darauf aufmerksam gemacht, dass die Bewerbung endgültig vom KSML-Portal gelöscht wird.

#### **Wichtiger Hinweis:**

Jede Bewerbung wird automatisch 120 Tagen nach Ablauf der Bewerbungsfrist vom KSML-Portal gelöscht, zwecks Einhaltung der Datenschutzbestimmungen.

## <span id="page-37-0"></span>**4. Der kantonale Stellenmarkt für Lehrerinnen und Lehrer (KSML)**

Sie suchen eine Stelle beim Kanton Bern. Klicken Sie auf nachfolgenden Link. Sie werden auf das Stellenportal des Kantons Bern weitergeleitet.

<https://www.jobs.sites.be.ch/de/start/jobs.html>

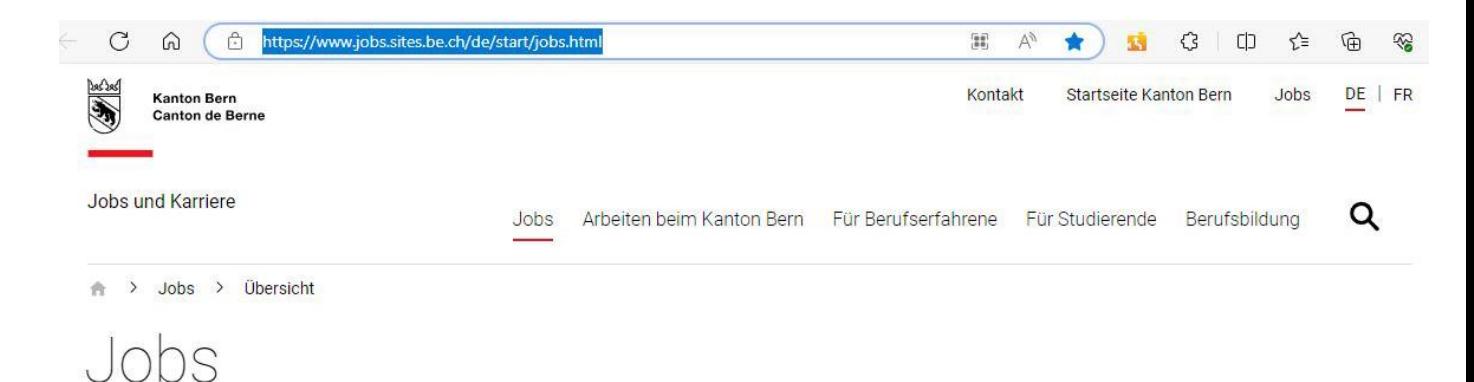

Der Kanton hat viel zu bieten. Vielleicht ist auch für Ihre Karriere das richtige dabei. Hier finden Sie alle offenen Stellen, offene Lehrstellen und Praktika sowie die offenen Stellen für Lehrpersonen.

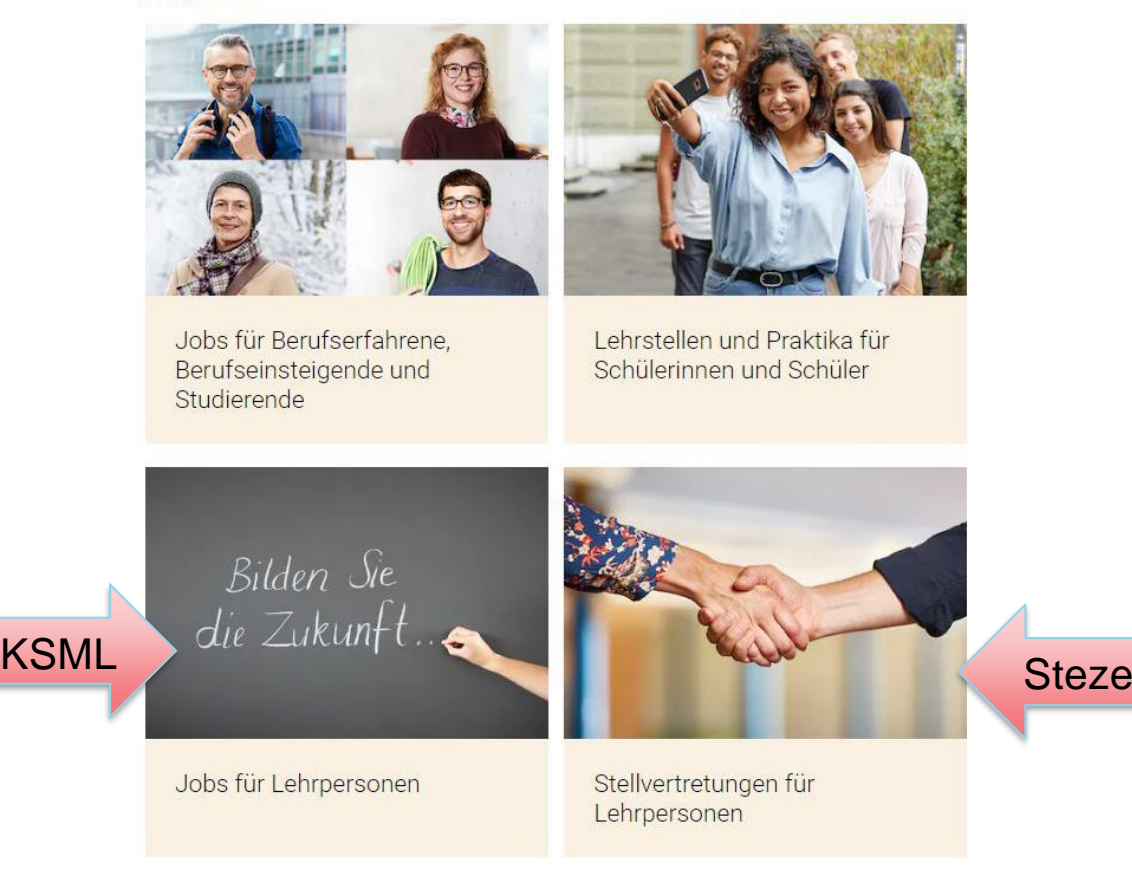

## Unser Bewerbungsprozess

 $\rightarrow$  Mehr erfahren zum Bewerbungsprozess in  $\rightarrow$ der Verwaltung des Kantons Bern.

Tipps zur Bewerbung und zum Bewerbungsprozess für Lehrstellen und Praktika

## <span id="page-38-0"></span>**4.1 Stelle suchen**

Damit Sie als Stellensuchende rasch ein passendes Stelleninserat finden können, steht Ihnen nachfolgende Suchmaske zur Verfügung.

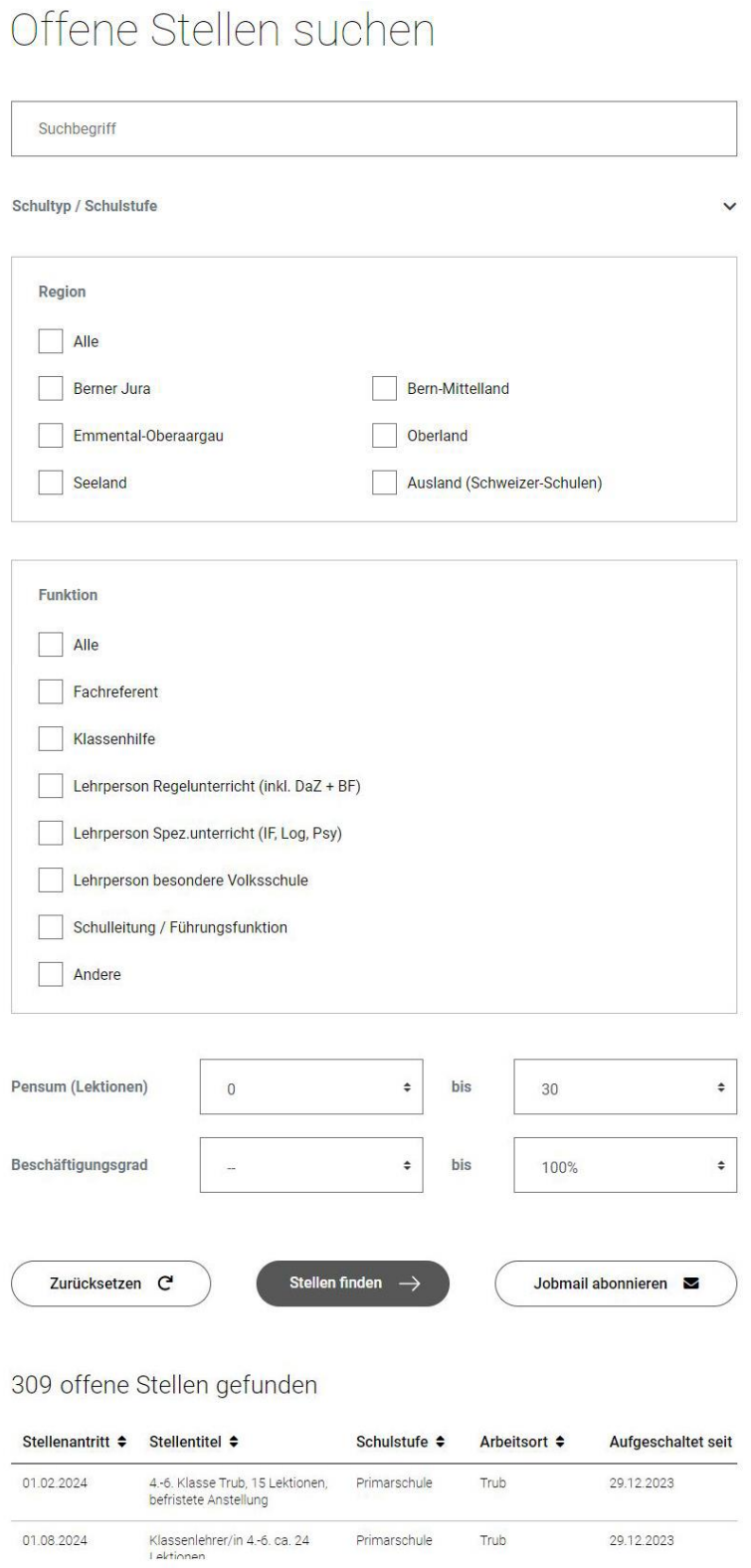

Wenn Sie keine Suchkriterien festlegen, werden immer alle publizierten Stellen angezeigt.

Die ausgeschriebenen Stellen sind standardmässig nach dem Aufschalt-Datum absteigend sortiert. Die Sortierung kann jedoch beliebig verändert werden. Jede Spalte ist sortierbar. Klicken Sie dazu auf die Pfeiltasten.

Starten Sie Ihre Suche, indem Sie einen Suchbegriff eingeben. Diese Feld ist kein Pflichtfeld, Sie können dieses auch leer lassen.

Das Feld "Suchbegriff" durchsucht die Spalte "Stellentitel". Wenn z.Bsp. nach dem Stichwort "Lehrperson" gesucht wird, erscheinen alle Stellen, bei welchen das Suchwort im Stellentitel enthalten ist.

## <span id="page-39-0"></span>**4.2 Suche als Jobmail abonnieren**

Damit Sie als Stellensuchende laufend über neue publizierte Stellen nach Ihrem Suchprofil informiert werden, können Sie ein Jobmail abonnieren. Sie können gleichzeitig mehrere Jobmails aktivieren.

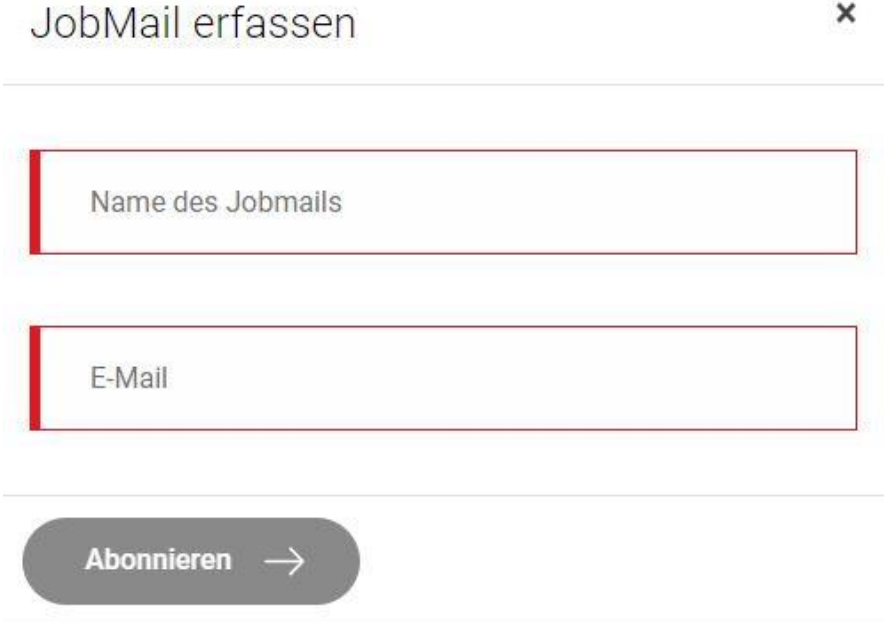

Im Feld "Name des Jobmails" kann ein beliebiger Text gewählt werden. Sinnvoll ist sicher, diesen sprechend zu wählen.

Nach Eingabe der E-Mail-Adresse klicken Sie auf "Abonnieren".

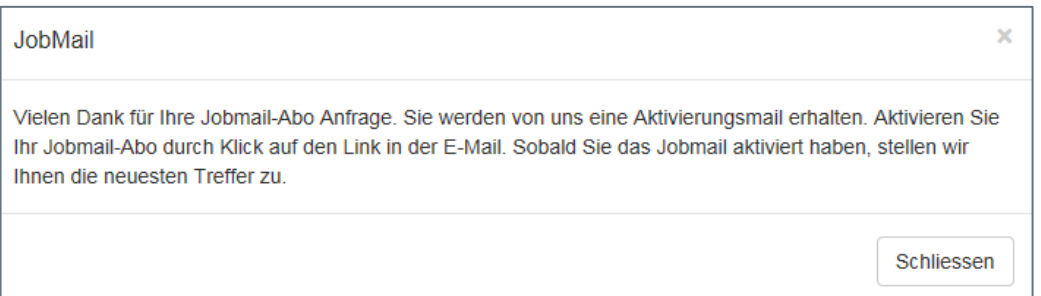

Sie erhalten auf die angegebene E-Mail-Adresse folgende Nachricht; klicken Sie auf den eingefügten Link und aktivieren Sie Ihr Job-Mail.

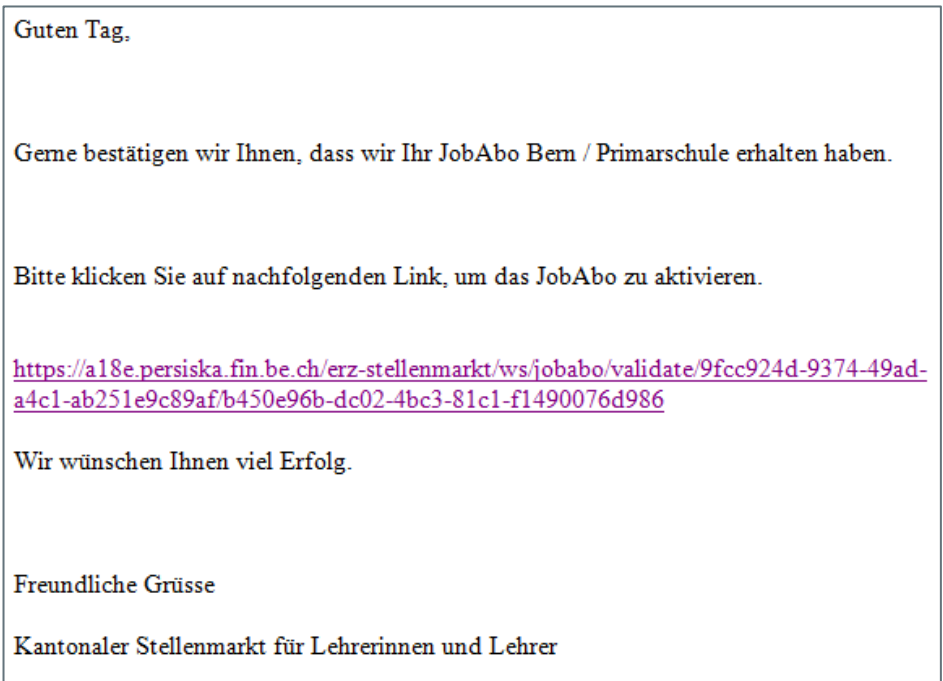

#### Nach der Aktivierung erhalten Sie nachfolgende Bestätigung:

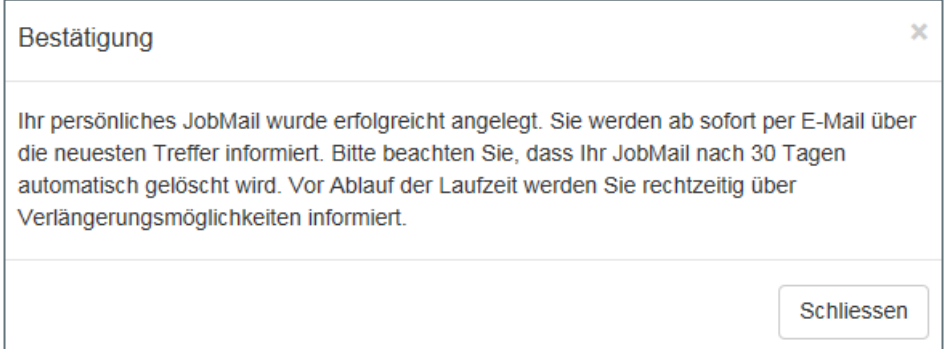

Nach 30 Tagen wird das Jobmail-Abo gelöscht. Vor Ablauf erhalten Sie eine E-Mail-Benachrichtigung zwecks Verlängerung.

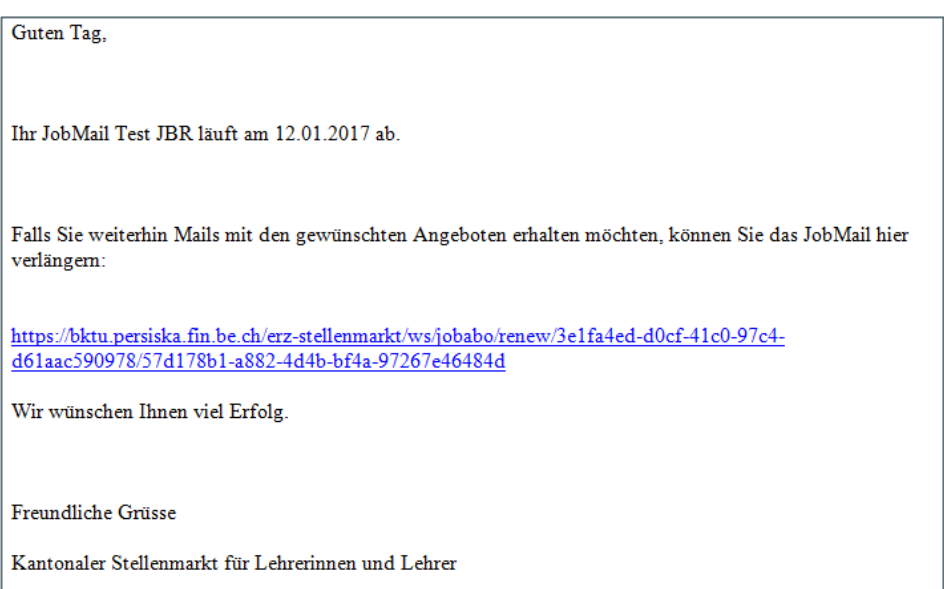

## <span id="page-41-0"></span>**4.3 Stelleninserate sichten, ausdrucken und Online-Bewerbung erstellen**

Finden Sie als Stellensuchende eine auf Sie zugeschnittene Stelle, können Sie die Bewerbung online erstellen und die notwendigen Dokumente, wie Motivationsschreiben, Lebenslauf und Diplome, hochladen.

Dazu klicken Sie auf die Stellenbeschreibung des entsprechenden Stelleninserats

01.02.2024

#### 4.-6. Klasse Trub, 15 Lektionen, befristete Anstellung

Primarschule Trub 29.12.2023

Das Stelleninserat öffnet sich. Sie können das Stelleninserat vorgängig ausdrucken oder als Link per E-Mail weiterleiten.

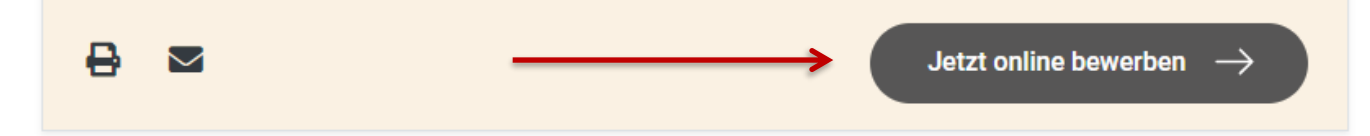

Um den Bewerbungsprozess zu starten, klicken Sie auf «Jetzt online bewerben».

#### Füllen Sie bitte alle Pflichtfelder aus:

Online Bewerbungsformular

 $\pmb{\times}$ 

Stelle

4.-6. Klasse Trub, 15 Lektionen, befristete Anstellung

Personalien

Anrede

Vorname

Name

F-Mail

E-Mail bestätigen

Telefon

#### Persönliche Mitteilung

Persönliche Mitteilung (max. 400 Zeichen)

#### Dokumente

Bitte beachten Sie beim hochladen Ihrer Dokumente:

Mögliche Formate: pdf, doc, docx, jpg, jpg, png

Max. Dateigrösse je Dokument: 10 MB

Max. 1 Dokument pro Kategorie

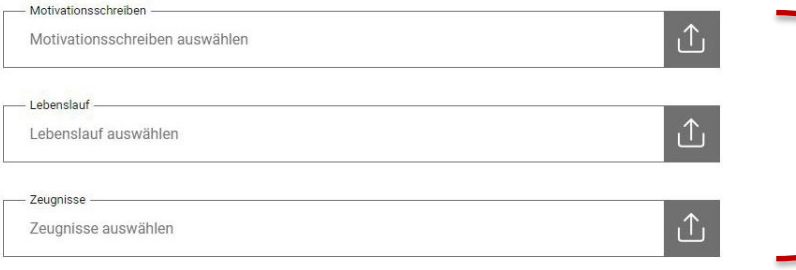

#### Datenschutzerklärung

Ihre Daten werden verschlüsselt übermittelt und können nicht von Drittpersonen oder Unbefugten eingesehen werden.

Achtung: Die Bewerbung wird erst nach der Bestätigung des Aktivierungslinks, welcher Ihnen mit separatem Mail zugestellt wird, an den Empfänger weitergeleitet.

Die Bewerbungsunterlagen müssen nicht zwingend in 3 Dokumenten hochgeladen werden. Sie können auch eine PDF-Datei mit allen notwendigen Unterlagen unter Motivationsschreiben hochgeladen.

1 Datei ist zwingend notwendig, sonst kann die Bewerbung nicht versendet werden.

Nach dem Ausfüllen des Formulares klicken Sie bitte auf → «Bewerben».

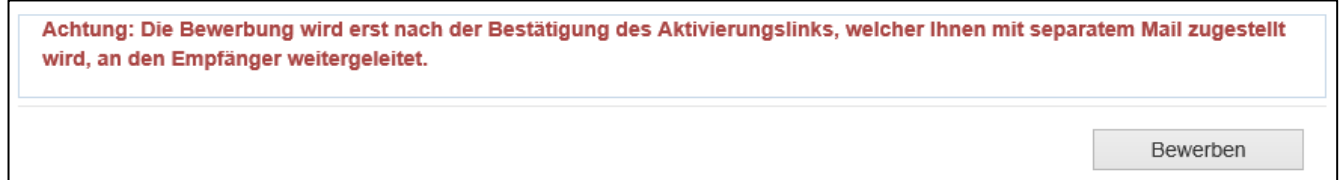

Aus datenschutztechnischen Gründen muss neu jede abgeschickte Bewerbung mit einem Aktivierungslink bestätigt werden. Die Bewerbung wird erst an das KSML-Portal weitergeleitet, nachdem die Person, welche die Bewerbung erstellt hat, diese mit dem zugestellten Aktivierungslink bestätigt hat.

Die erfolgreiche Übermittlung wird mit nachfolgender Meldung bestätigt.

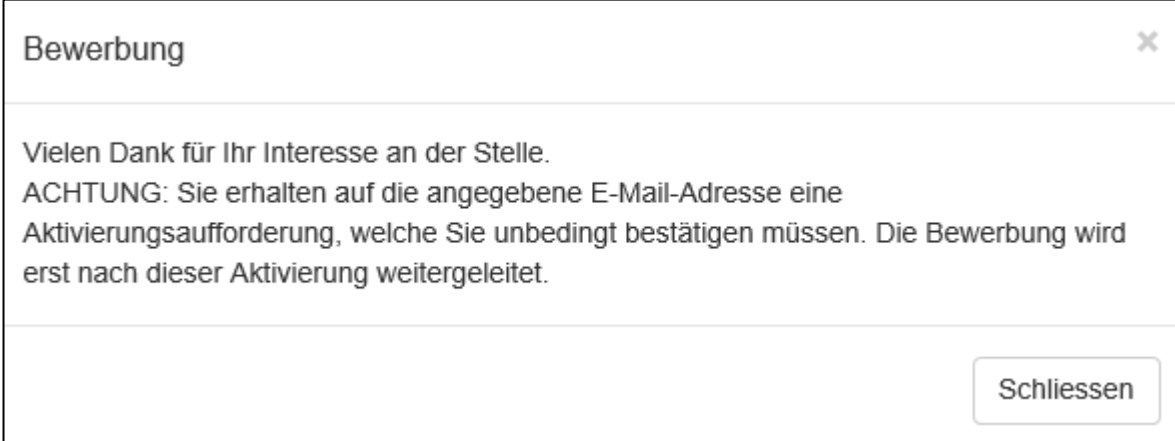

Auf der angegebenen E-Mail-Adressen wird Ihnen der Eingang der Bewerbung bestätigt.

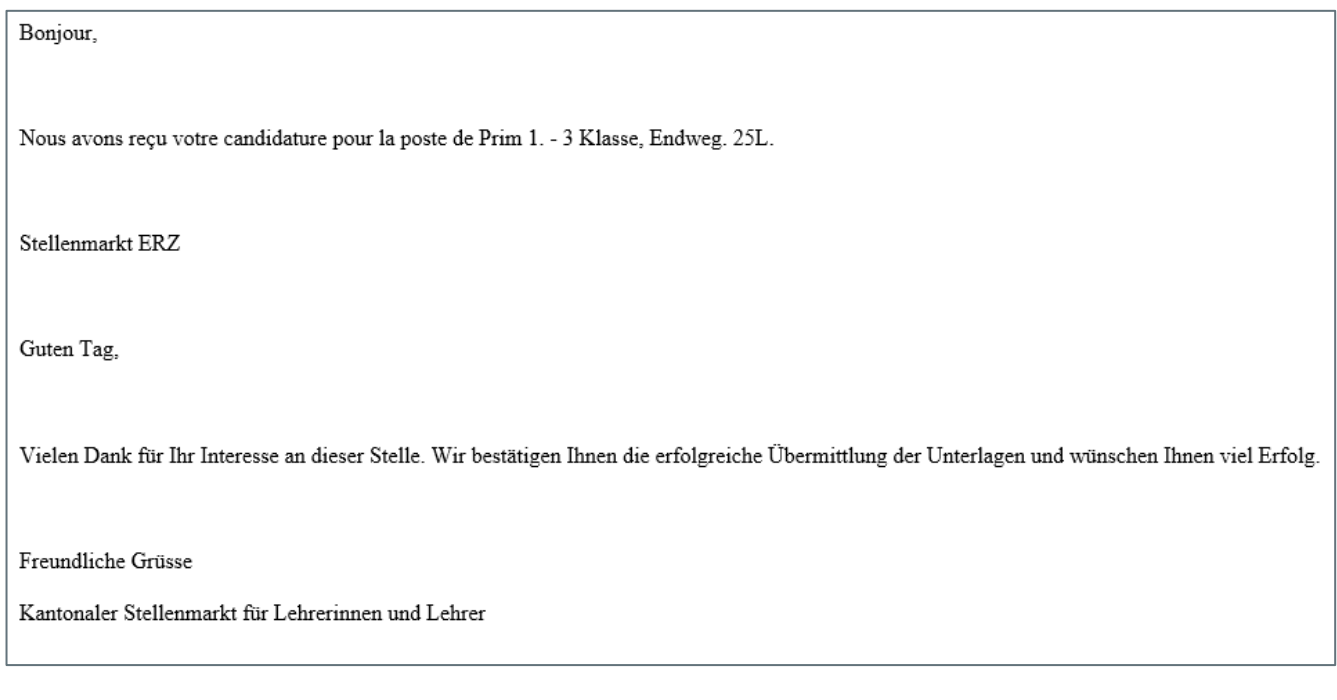

Die Sichtung/Bearbeitung der Bewerbung ist unter Kapitel 3.5 "Bewerbungen sichten" beschrieben.

## <span id="page-44-0"></span>**5. Weitere Angaben**

Weitere Informationen zum Kantonalen Stellenmark für Lehrerinnen und Lehrer (KSML) finden Sie auf der **Wissensplattform** Personal- und Gehaltswesen Lehrpersonen. Klicken Sie auf nachfolgenden Link:

<https://wpgl.apps.be.ch/pages/releaseview.action?pageId=10356682>

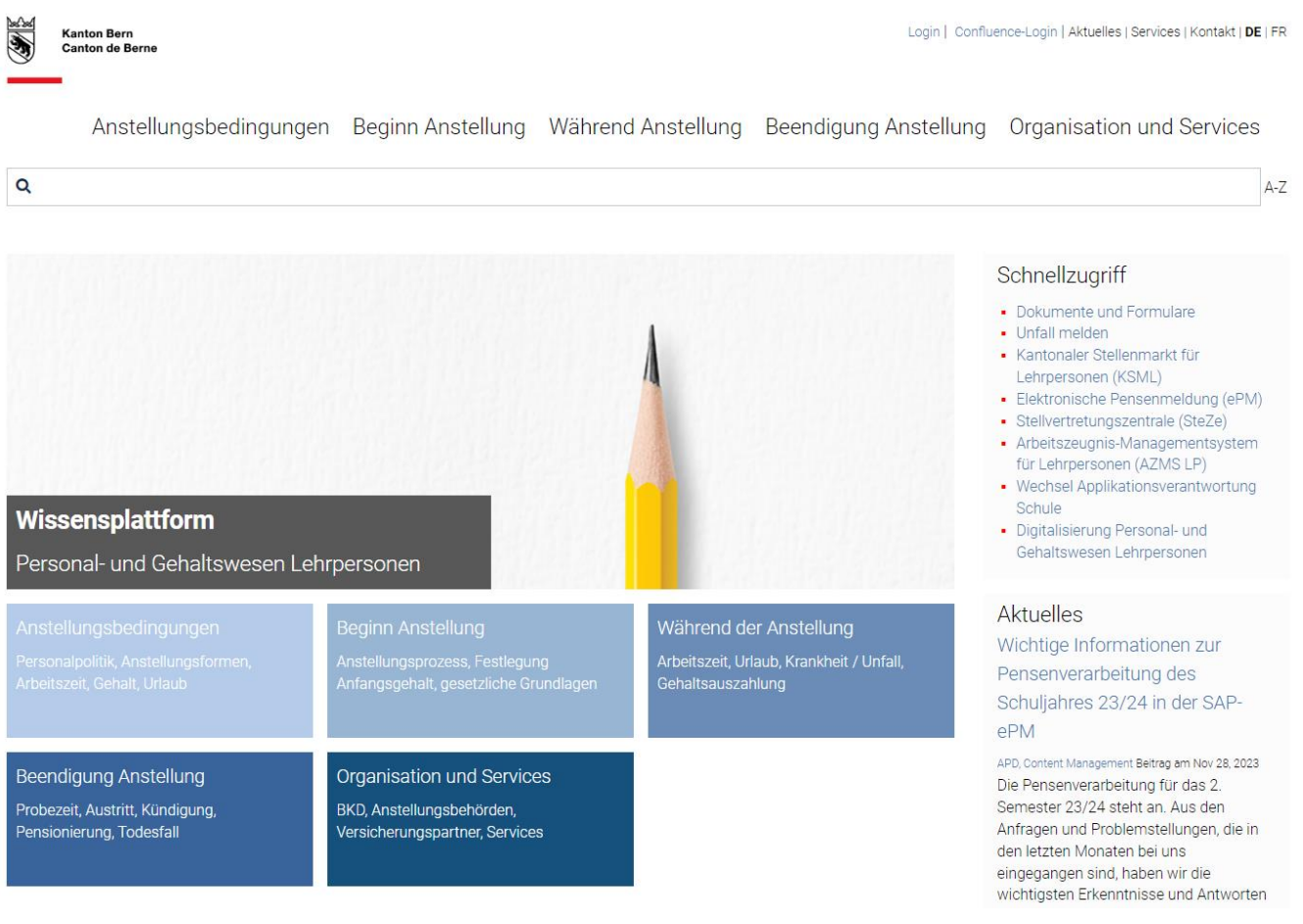

#### **Bildungs- und Kulturdirektion des Kantons Bern**

Abteilung Personaldienstleistungen - eServices

Bern, März 2024